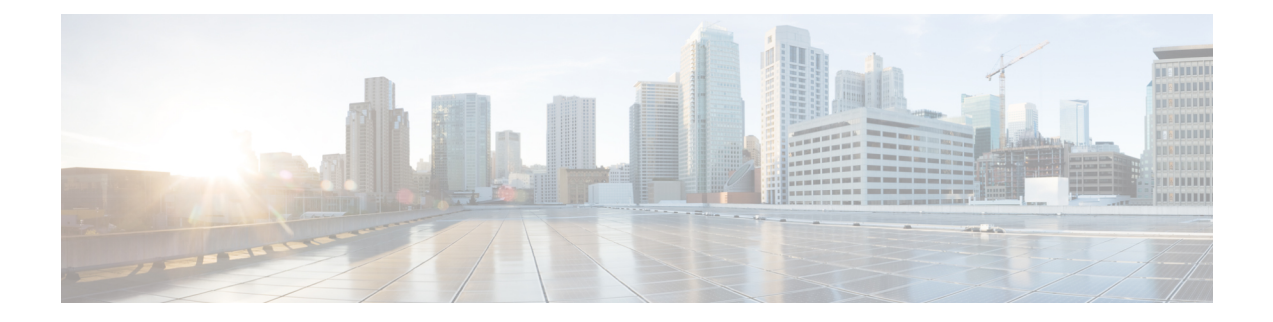

# **Cisco TrustSec** ポリシーの設定

- TrustSec [アーキテクチャ](#page-0-0) (1 ページ)
- TrustSec [ダッシュボード](#page-4-0) (5 ページ)
- TrustSec [のグローバル設定](#page-7-0) (8 ページ)
- TrustSec [マトリックスの設定](#page-8-0) (9ページ)
- TrustSec [デバイスの設定](#page-9-0) (10 ページ)
- TrustSec AAA [サーバの設定](#page-11-0) (12ページ)
- セキュリティ [グループの設定](#page-12-0) (13 ページ)
- •出力ポリシー (Egress Policy) (19ページ)
- SGT [の割り当て](#page-38-0) (39 ページ)
- TrustSec [の設定およびポリシー](#page-41-0) プッシュ (42 ページ)
- セキュリティ グループ [タグの交換プロトコル](#page-51-0) (52 ページ)
- SXP ドメイン [フィルタの追加](#page-53-0) (54 ページ)
- SXP の設定 (55 [ページ\)](#page-54-0)
- [TrustSec-ACI](#page-55-0) 統合 (56ページ)
- ACI の設定 (57 [ページ\)](#page-56-0)
- ユーザ レポート別上位 N 個の RBACL [ドロップの実行](#page-57-0) (58 ページ)

# <span id="page-0-0"></span>**TrustSec** アーキテクチャ

CiscoTrustSecソリューションでは、信頼ネットワークデバイスのクラウドを確立して、セキュ アなネットワークを構築します。CiscoTrustSecクラウド内の個々のデバイスは、そのネイバー (ピア)によって認証されます。TrustSec クラウド内のデバイス間の通信は、暗号化、メッ セージ整合性検査、データパスリプレイ防止メカニズムを組み合わせたセキュリティで保護さ れます。TrustSec ソリューションでは、認証中に取得したデバイスおよびユーザ ID 情報を使 用して、ネットワークに入ってきたパケットを分類(色付け)します。このパケット分類は、 パケットが TrustSec ネットワークに入ってきたときに、そのパケットにタグ付けすることに よって維持されます。これにより、パケットはデータ パス全体で正しく識別され、セキュリ ティおよびその他のポリシー基準が適用されるようになります。このタグは、セキュリティグ ループ タグ(SGT)と呼ばれることもあります。エンドポイント デバイスで SGT に応じてト

ラフィックをフィルタリングできるようにすることにより、Cisco ISE でアクセス コントロー ル ポリシーを適用できるようになります。

次の図に、TrustSec ネットワーク クラウドの例を示します。

図 **<sup>1</sup> : TrustSec** アーキテクチャ

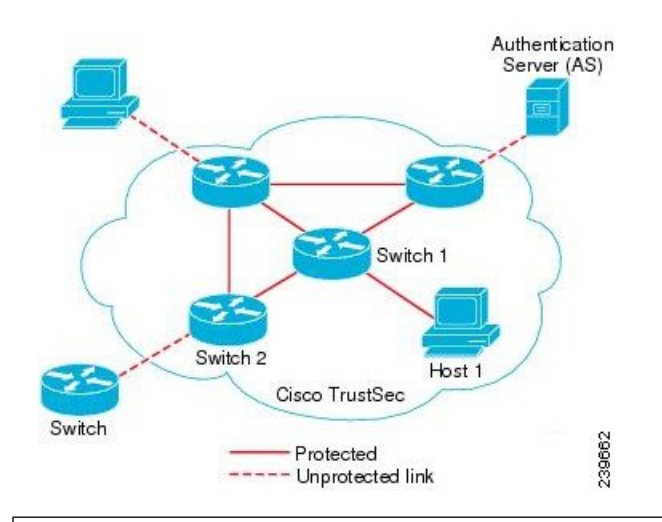

#### ISE [コミュニティ](https://communities.cisco.com/community/technology/security/pa/ise) リソース

CiscoTrustSecを使用してネットワークセグメンテーションを簡素化、セキュリティを強化す る方法については、「Simplify Network [Segmentation](https://youtu.be/esy7nYfHMiI) with Cisco TrustSec」と「[Policy-Based](http://www.cisco.com/c/dam/en/us/products/collateral/security/secure-access-control-system/it-harvest-wp.pdf) Software Defined [Segmentation](http://www.cisco.com/c/dam/en/us/products/collateral/security/secure-access-control-system/it-harvest-wp.pdf) and Cisco TrustSec Improve Security White Paper」を参照してくだ さい。

Cisco TrustSecプラットフォームサポートマトリックスのリストについては、「Cisco [TrustSec](http://www.cisco.com/c/en/us/solutions/enterprise-networks/trustsec/trustsec_matrix.html) [Platform](http://www.cisco.com/c/en/us/solutions/enterprise-networks/trustsec/trustsec_matrix.html) Support Matrix」を参照してください。

利用可能な [TrustSec](http://www.cisco.com/c/en/us/solutions/enterprise-networks/trustsec/index.html) のサポート ドキュメントのリストについては、「Cisco TrustSec」を参照 してください。

TrustSec コミュニティ リソースのリストについては、TrustSec [Community](https://communities.cisco.com/community/technology/security/pa/trustsec)を参照してくださ い。

#### 関連トピック

TrustSec [のコンポーネント](#page-1-0) (2 ページ) [TrustSec](#page-3-0) の用語 (4 ページ) TrustSec [のサポートされるスイッチと必要なコンポーネント](#page-4-1) (5 ページ) TrustSec に必要なコンポーネント

## <span id="page-1-0"></span>**TrustSec** のコンポーネント

主な TrustSec のコンポーネント:

·ネットワークデバイスアドミッションコントロール (NDAC):信頼ネットワークでは、 認証中に、TrustSec クラウド内にある各ネットワーク デバイス(イーサネット スイッチ など)のクレデンシャルおよび信頼性が、そのピアデバイスによって検証されます。NDAC は IEEE 802.1X ポートベース認証を使用し、その拡張認証プロトコル (EAP) 方式として Extensible Authentication Protocol-Flexible Authentication via Secure Tunneling(EAP-FAST) を使用します。NDAC プロセスの認証および許可が成功すると、IEEE 802.1AE 暗号化の セキュリティ アソシエーション プロトコル ネゴシエーションが実行されます。

- •エンドポイント アドミッション コントロール (EAC):TrustSec クラウドに接続してい るエンドポイント ユーザまたはデバイスの認証プロセス。EAC は一般的にアクセス レベ ル スイッチで実行されます。EAC プロセスの認証および許可が成功すると、ユーザまた はデバイスに対する SGT 割り当てが実行されます。認証および許可の EAC アクセス方法 には次のものがあります。
	- 802.1X ポートベースの認証
	- MAC 認証バイパス (MAB)
	- Web 認証 (WebAuth)
- セキュリティ グループ (SG) : アクセス コントロール ポリシーを共有するユーザ、エン ドポイント デバイス、およびリソースのグループ。SG は、管理者が Cisco ISE で定義し ます。新規ユーザおよびデバイスが TrustSec ドメインに追加されると、Cisco ISE では、 これらの新規エントリを適切なセキュリティ グループに割り当てます。
- セキュリティグループタグ (SGT): TrustSec サービスは各セキュリティグループに、 その範囲がTrustSecドメイン内でグローバルな一意のセキュリティグループ番号(16ビッ ト)を割り当てます。スイッチ内のセキュリティグループの数は、認証されたネットワー ク エンティティの数に制限されます。セキュリティ グループ番号を手動で設定する必要 はありません。これらは自動的に生成されますが、IP と SGT とのマッピング用に SGT の 範囲を予約しておくことができます。
- セキュリティ グループ アクセス コントロール リスト(SGACL): SGACL では、割り当 てられている SGT に基づいてアクセスおよび権限を制御できます。権限をロールにまと めることにより、セキュリティポリシーの管理が容易になります。デバイスを追加すると きに、1つ以上のセキュリティグループを割り当てるだけで、即座に適切な権限が付与さ れます。セキュリティグループを変更することにより、新しい権限を追加したり、現在の 権限を制限することもできます。
- セキュリティ交換プロトコル (SXP) : SGT 交換プロトコル (SXP) は、TrustSec サービ ス用に開発されたプロトコルで、SGT対応ハードウェアをサポートしていないネットワー ク デバイス間で、SGT/SGACL をサポートしているハードウェアに IP-SGT バインディン グを伝播します。
- 環境データのダウンロード:TrustSec デバイスは、初めて信頼ネットワークに参加すると きに、その環境データを Cisco ISE から取得します。デバイス上の一部のデータは、手動 で設定することもできます。デバイスでは、期限切れになる前に環境データを更新する必 要があります。TrustSec デバイスは、次の環境データを Cisco ISE から取得します。
	- サーバ リスト:クライアントがその後の RADIUS 要求に使用できるサーバのリスト (認証および許可の両方)
- デバイス SG: そのデバイス自体が属しているセキュリティ グループ
- 有効期間:TrustSec デバイスが環境データをダウンロードまたはリフレッシュする頻 度を制御する期間
- ID とポートとのマッピング:エンドポイントの接続先のポートでスイッチが ID を定義す るための方法で、このIDを使用してCisco ISEサーバ内の特定のSGT値が検索されます。

## <span id="page-3-0"></span>**TrustSec** の用語

次の表は、TrustSec ソリューションで使用される一般的な用語の一部と、TrustSec 環境でのそ の意味を示しています。

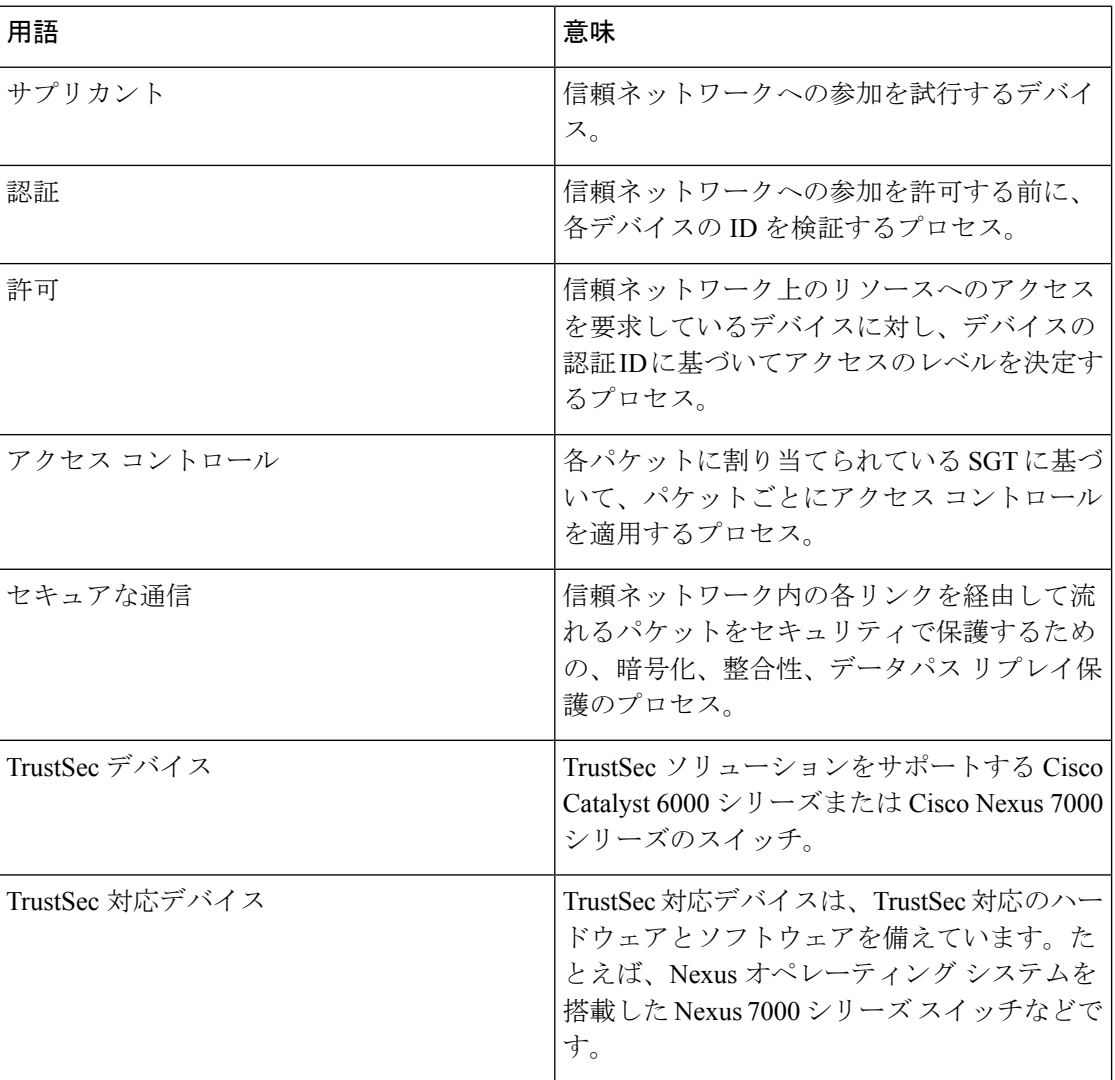

#### 表 **<sup>1</sup> : TrustSec** の用語

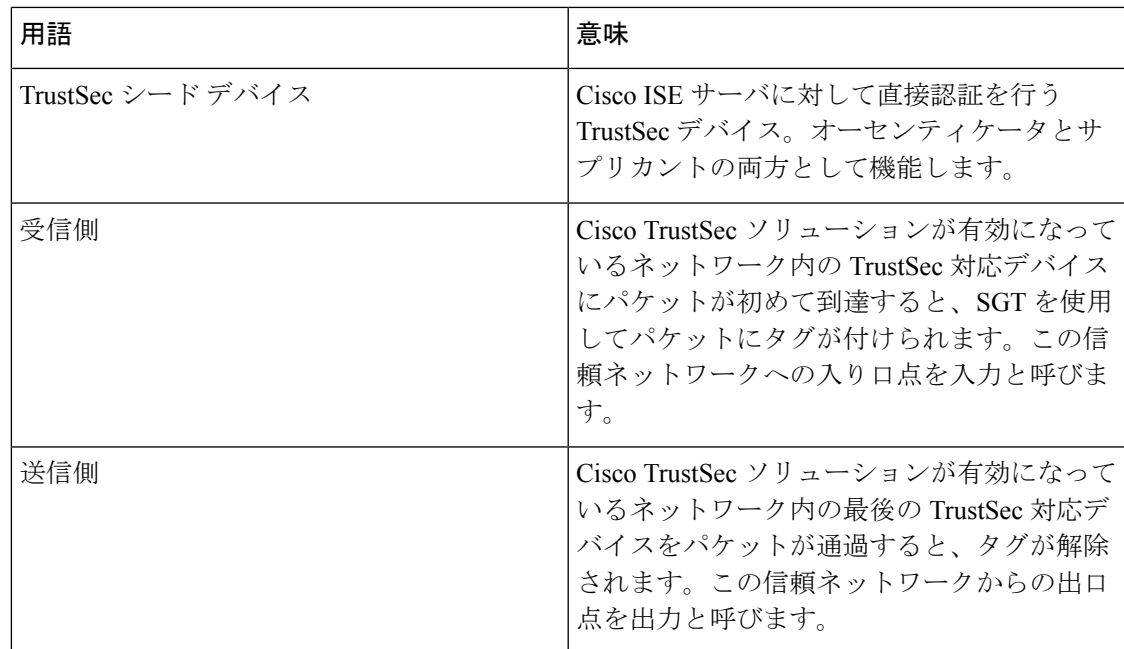

## <span id="page-4-1"></span>**TrustSec** のサポートされるスイッチと必要なコンポーネント

Cisco TrustSecソリューションが有効になったCisco ISEネットワークを設定するには、TrustSec ソリューションおよび他のコンポーネントをサポートするスイッチが必要です。スイッチ以外 に、IEEE 802.1X プロトコルを使用した ID ベースのユーザ アクセス コントロールには、その 他のコンポーネントも必要です。TrustSecをサポートするシスコスイッチのプラットフォーム および必要なコンポーネントの完全な最新のリストについては、「Cisco [TrustSec-Enabled](http://www.cisco.com/c/en/us/solutions/enterprise-networks/trustsec/trustsec_matrix.html) [Infrastructure](http://www.cisco.com/c/en/us/solutions/enterprise-networks/trustsec/trustsec_matrix.html)」を参照してください。

# <span id="page-4-0"></span>**TrustSec** ダッシュボード

TrustSec ダッシュボードは、TrustSec ネットワークの一元化されたモニタリング ツールです。 TrustSec ダッシュボードには次のダッシュレットが含まれています。

- メトリック
- アクティブなSGTセッション(Active SGT Sessions)
- アラーム
- NAD/SGTクイックビュー(NAD / SGT Quick View)
- TrustSecセッション/NADアクティビティライブログ(TrustSec Sessions / NAD Activity Live Log)

## メトリック

このセクションには、TrustSec ネットワークの動作に関する統計情報が表示されます。タイム フレーム(たとえば、過去 2 時間、過去 2 日 など)とチャート タイプ(たとえば、棒、折れ 線、スプラインなど)を選択できます。

最新のバー値がグラフに表示されます。また、前のバーからのパーセンテージの変化も表示さ れます。バー値に増加がある場合、プラス記号付きの緑色で表示されます。値に減少がある場 合、マイナス記号付きの赤色で表示されます。

値が計算された時刻とその正確な値を <Value:xxxx Date/Time: xxx> 形式で表示するには、グラ フのバーにカーソルを置きます。

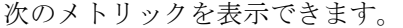

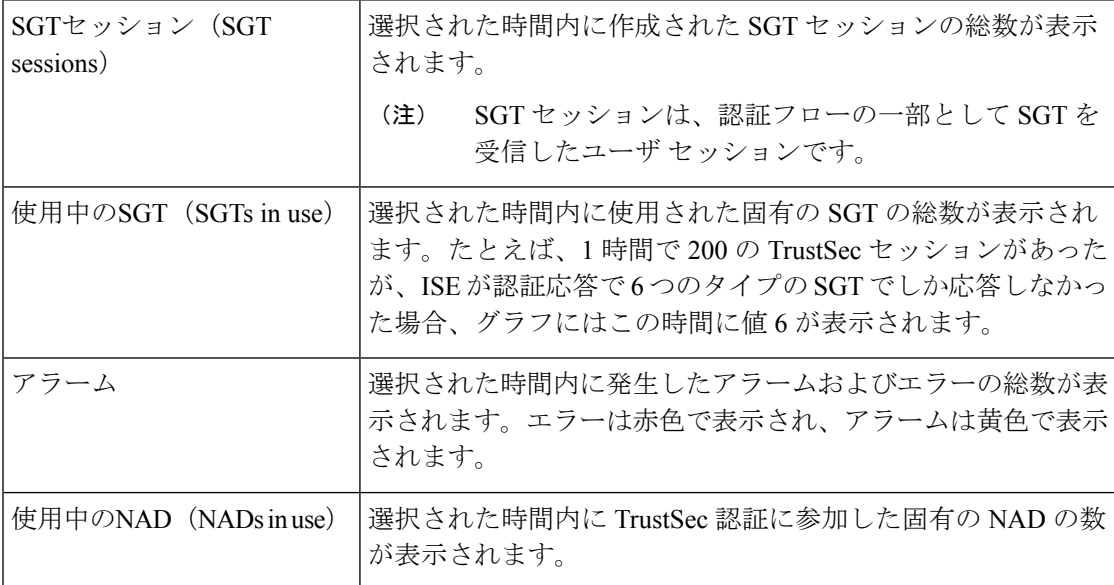

### 現在のネットワーク ステータス

このダッシュボードの中間部分には、TrustSec ネットワークの現在のステータスに関する情報 が表示されます。グラフに表示される値は、ページがロードされると更新され、[ダッシュボー ドの更新 (Refresh Dashboard) 1オプションを使用して更新できます。

#### アクティブな **SGT** セッション

このダッシュレットには、ネットワークで現在アクティブなSGTセッションが表示されます。 上位 10 個の最もよく使用されている SGT または最も使用頻度の低い SGT を表示できます。X 軸には SGT 使用率が表示され、Y 軸には SGT の名前が表示されます。

SGT の TrustSec セッションの詳細を表示するには、その SGT に対応するバーをクリックしま す。その SGT に関連する TrustSec セッションの詳細が [ライブログ(Live Log)] ダッシュレッ トに表示されます。

#### アラーム

このダッシュレットには、TrustSec セッション関連のアラームが表示されます。次の詳細情報 を表示できます。

- [アラームの重大度 (Alarm Severity) ]: アラームの重大度レベルを示すアイコンが表示さ れます。
	- [高(High)]:TrustSec ネットワーク内の障害を示すアラームが含まれます(たとえ ば、PAC の更新が失敗したデバイスなど)。赤色のアイコンが付いています。
	- [中(Medium)]:ネットワーク デバイスの誤った設定を示す警告が含まれます(た とえば、CoAメッセージの受け入れを失敗したデバイスなど)。黄色でマークされま す。
	- [低(Low) 1: ネットワーク動作の一般情報および更新が含まれます(たとえば、 TrustSec の設定変更など)。青色でマークされます。
- アラームの説明
- このアラーム カウンタが最後にリセットされてからアラームが発生した回数。
- アラームが最後に発生した時刻

### クイック ビュー

[クイックビュー(Quick View)] ダッシュレットには、NAD の TrustSec 関連情報が表示されま す。SGT の TrustSec 関連情報を表示することもできます。

#### **NAD** クイック ビュー

[検索(Search)] ボックスに詳細を表示する TrustSec ネットワーク デバイスの名前を入力し、 **Enter**を押します。検索ボックスには自動入力機能があり、ユーザがテキストボックスに入力 すると、ドロップ ダウンに一致するデバイス名がフィルタされ表示されます。

次の詳細情報が表示されます。

- [NDG(NDGs)]:このネットワーク デバイスが属するネットワーク デバイス グループ (NDG)がリストされます。
- [IPアドレス(IP Address)]:ネットワーク デバイスの IP アドレス。[ライブログ(Live Logs)] ダッシュレットに NAD アクティビティの詳細を表示するには、このリンクをク リックします。
- [アクティブセッション(Active sessions)]:このデバイスに接続されているアクティブな TrustSec セッションの数。
- [PACの有効期限(PAC expiry)]: PAC の失効日。
- [最後のポリシー更新(Last Policy Refresh)]:ポリシーを最後にダウンロードした日付。
- [最後の認証(Last Authentication)]:このデバイスの最後の認証レポートのタイムスタン プ。
- [アクティブSGT(ActiveSGTs)]:このネットワークデバイスに関連するアクティブセッ ションで使用されている SGT がリストされます。カッコ内に表示される数字は、現在こ の SGT を使用しているセッションの数を示します。[ライブ ログ(Live Log)] ダッシュ レットに TrustSec セッションの詳細を表示するには、SGT のリンクをクリックします。

[最新ログの表示(Show Latest Logs)] オプションを使用して、デバイスの NAD アクティビ ティのライブ ログを表示できます。

#### **SGT** クイック ビュー

[検索(Search)] ボックスに詳細を表示する SGT の名前を入力し、**Enter** を押します。

次の情報がこのダッシュレットに表示されます。

- [値 (Value) ]: SGT 値 (10 進数と 16 進数の両方)。
- [アイコン (Icon) 1: この SGT に割り当てられているアイコンが表示されます。
- [アクティブセッション(Active sessions)]:現在この SGT を使用しているアクティブな セッションの数。
- [固有ユーザ(Unique users)]:この SGT をアクティブ セッションに保持する固有ユーザ 名の数。
- [更新されたNAD(Updated NADs)]:この SGT のポリシーをダウンロードした NAD の 数。

## <span id="page-7-0"></span>ライブ ログ

アクティブな TrustSec セッション(応答の一部として SGT があるセッション)を表示するに は [TrustSecセッション(TrustSec Sessions)] リンクをクリックします。

NAD から Cisco ISE への TrustSec プロトコル データ要求と応答に関する情報を表示するには、 [NADアクティビティ(NAD Activity)] リンクをクリックします。

# **TrustSec** のグローバル設定

Cisco ISE が TrustSec サーバとして機能して TrustSec サービスを提供するには、いくつかのグ ローバル TrustSec 設定を定義する必要があります。

#### 始める前に

• TrustSec グローバル設定を設定する前に、グローバル EAP-FAST 設定が定義されているこ とを確認します(**[**管理(**Administration**)**]** > **[**システム(**System**)**]** > **[**設定(**Settings**)**]** > **[**プロトコル(**Protocols**)**]** > **[EAP-FAST]** > **[EAP-FAST** 設定(**EAP-FAST Settings**)**]** を選 択)。

[機関識別情報の説明(Authority Identity Info Description)] を Cisco ISE サーバ名に変更す ることができます。この説明は、クレデンシャルをエンドポイントクライアントに送信す る Cisco ISE サーバを説明したわかりやすい文字列にします。Cisco TrustSec アーキテク チャのクライアントには、IEEE 802.1X 認証の EAP 方式として EAP-FAST を実行するエン ドポイント、またはNetwork Device AccessControl(NDAC)を実行するサプリカントネッ トワーク デバイスのいずれも使用できます。クライアントは、この文字列を Protected Access Credentials (PAC) Type-Length-Value (TLV) 情報で認識できます。デフォルト値 は、Identity Services Engine です。NDAC 認証時に、ネットワーク デバイスで Cisco ISE PAC 情報が一意に識別されるように、この値を変更する必要があります。

- 次のタスクを実行するには、スーパー管理者またはシステム管理者である必要がありま す。
- ステップ **1** [ワークセンター(Work Centers)] > [TrustSec] > [設定(Settings)] > [一般TrustSecの設定(General TrustSec Settings)] の順に選択します。
- ステップ **2** フィールドに値を入力します。
- ステップ3 [保存 (Save) ] をクリックします。

次のタスク

• TrustSec [デバイスの設定](#page-9-0) (10 ページ)

# <span id="page-8-0"></span>**TrustSec** マトリックスの設定

#### 始める前に

次のタスクを実行するには、スーパー管理者またはシステム管理者である必要があります。

- ステップ1 [ワークセンター (Work Centers) ]>[TrustSec]>[設定 (Settings) ]>[TrustSecマトリックスの設定 (TrustSec Matrix Settings) ]の順に選択します。
- ステップ **2** [TrustSecマトリックスの設定(TrustSec Matrix Settings)] ページに必要な詳細を入力します。

**ステップ3** [保存 (Save)] をクリックします。

# <span id="page-9-0"></span>**TrustSec** デバイスの設定

Cisco ISE で TrustSec 対応デバイスからの要求を処理するには、これらの TrustSec 対応デバイ スを Cisco ISE で定義しておく必要があります。

- ステップ **1** [ワークセンター(Work Centers)] > [TrustSec] > [コンポーネント(Components)] > [ネットワークデバイ ス(Network Devices)] の順に選択します。
- ステップ2 [追加 (Add) ] をクリックします。
- ステップ **3** [ネットワーク デバイス(Network Devices)] セクションで、必要な情報を入力します。
- ステップ **4** TrustSec 対応デバイスを設定するために [高度な TrustSec 設定(Advanced Trustsec Settings)] チェックボッ クスをオンにします。
- **ステップ5** [送信 (Submit)] をクリックします。

## **OOB TrustSec PAC**

すべての TrustSec ネットワーク デバイスで、EAP-FAST プロトコルの一部として TrustSec PAC が保持されています。これはセキュアなRADIUSプロトコルでも使用され、ここではRADIUS 共有秘密が PAC で伝送されるパラメータから作成されます。これらのパラメータの 1 つであ る発信側 ID には、TrustSec ネットワーク デバイス ID、つまりデバイス ID が保持されます。

デバイスが TrustSec PAC を使用して識別される場合、Cisco ISE でそのデバイス用に設定され ているデバイス ID と、PAC の発信側 ID が一致していない場合、認証に失敗します。

一部の TrustSec デバイス(Cisco ASA ファイアウォールなど)では EAP-FAST プロトコルをサ ポートしていません。したがって、Cisco ISE ではこれらのデバイスを EAP-FAST を介した TrustSec PAC でプロビジョニングできません。代わりに、TrustSec PAC は Cisco ISE 上で生成 され、手動でデバイスにコピーされます。そのため、これをアウトオブバンド(OOB)TrustSec PAC 生成と呼びます。

Cisco ISE で PAC を生成すると、暗号キーで暗号化された PAC ファイルが生成されます。

ここでは、次の内容について説明します。

#### 関連トピック

[設定(Settings)] [画面からの](#page-9-1) TrustSec PAC の生成 (10 ページ) [[ネットワーク](#page-10-0) デバイス(Network Devices)] 画面からの TrustSec PAC の生成 (11 ペー ジ) [[ネットワーク](#page-11-1) デバイス リスト(Network Devices List)] 画面からの TrustSec PAC の生成 (12 ページ)

#### <span id="page-9-1"></span>**[**設定(**Settings**)**]** 画面からの **TrustSec PAC** の生成

[設定(Settings) 1画面から TrustSec PAC を生成できます。

ステップ **1 [**管理(**Administration**)**]** > **[**システム(**System**)**]** > **[**設定(**Settings**)**]** を選択します。

ステップ2 左側の [設定 (Settings) ] ナビゲーション ペインの [プロトコル (Protocols) ] をクリックします。

ステップ **3 [EAP-FAST]** > **[PAC** の生成(**Generate PAC**)**]** を選択します。

ステップ4 TrustSec PAC を生成します。

#### <span id="page-10-0"></span>**[**ネットワーク デバイス(**Network Devices**)**]** 画面からの **TrustSec PAC** の生成

[ネットワーク デバイス(Network Devices)] 画面から TrustSec PAC を生成できます。

- ステップ **1** [ワークセンター(Work Centers)] > [TrustSec] > [コンポーネント(Components)] > [ネットワークデバイ ス (Network Devices) ]の順に選択します。
- ステップ2 [追加 (Add) ] をクリックします。[ネットワーク デバイス (Network Devices) ] ナビゲーション ペインの アクション アイコンから [新規デバイスの追加(Add new device)] をクリックすることもできます。
- ステップ **3** 新規デバイスを追加する場合は、デバイス名を入力します。
- ステップ **4** TrustSec デバイスを設定するために [高度な TrustSec 設定(Advanced Trustsec Settings)] チェックボックス をオンにします。
- ステップ **5** [アウトオブバンド(OOB)TrustSec PAC(Out of Band (OOB) TrustSec PAC)] サブ セクションで、[PAC の 生成(Generate PAC)] をクリックします。
- ステップ **6** 次の詳細事項を入力します。
	- [PAC 存続可能時間(PAC Time to Live)]:日、週、月、および年の単位で値を入力します。デフォル ト値は 1 年です。最小値は 1 日、最大値は 10 年です。
	- [暗号化キー(Encryption Key)]:暗号キーを入力します。キーの長さは 8 ~ 256 文字にする必要があ ります。キーはアルファベットの大文字または小文字、数字、または英数字の組み合わせを含むこと ができます。

暗号キーを使用して、生成されるファイルの PAC が暗号化されます。このキーは、デバイスで PAC ファイルを復号化する場合にも使用されます。したがって、後で使用できるように管理者が暗号キー を保存しておくことを推奨します。

[ID(Identity)] フィールドは TrustSec ネットワーク デバイスのデバイス ID を示し、このフィールド には EAP-FAST プロトコルによって発信側 ID が提供されます。ここに入力した ID 文字列がネット ワーク デバイスの作成ページの [TrustSec] セクションで定義されたデバイス ID と一致しない場合、認 証は失敗します。

有効期限は、PAC 存続可能時間に基づいて計算されます。

ステップ1 [PAC の生成 (Generate PAC) 1をクリックします。

#### <span id="page-11-1"></span>**[**ネットワーク デバイス リスト(**Network Devices List**)**]** 画面からの **TrustSec PAC** の生成

[ネットワークデバイスリスト (Network Devices list) ] 画面から TrustSec PAC を生成できま す。

- ステップ **1** [ワークセンター(Work Centers)] > [TrustSec] > [コンポーネント(Components)] > [ネットワークデバイ ス (Network Devices) ]の順に選択します。
- ステップ **2** [ネットワーク デバイス(Network Devices)] をクリックします。
- ステップ **3** TrustSecPAC を生成するデバイスの隣にあるチェックボックスをオンにし、[PAC の生成(GeneratePAC)] をクリックします。
- ステップ **4** フィールドで詳細を提供します。
- **ステップ5 [PAC** の生成(Generate PAC)] をクリックします。

### **[**プッシュ(**Push**)**]** ボタン

出力ポリシーの [プッシュ(Push)] オプションは CoA 通知を開始します。この通知は、Cisco ISE からの出力ポリシー設定変更に関する更新を、ただちに要求するよう TrustSec デバイスに 伝えます。

#### 関連トピック

SGT [マトリクスの更新](#page-48-0) CoA のフロー (49 ページ)

# <span id="page-11-0"></span>**TrustSec AAA** サーバの設定

展開内の Cisco ISE サーバのリストを AAA サーバ リストに設定して、これらの任意のサーバ に対して TrustSec デバイスの認証が行われるようにできます。このリストに Cisco ISE サーバ を追加すると、これらすべてのサーバの詳細が TrustSec デバイスにダウンロードされます。 TrustSecデバイスは、認証を試行するときに、このリストからCisco ISEサーバを選択します。 最初のサーバがダウン状態またはビジー状態の場合、TrustSec デバイスはこのリストにある別 の任意のサーバに対して自分自身の認証を行うことができます。デフォルトでは、プライマリ Cisco ISE サーバは、TrustSec AAA サーバです。1 台のサーバがビジー状態の場合、AAA サー バリストの別のサーバがTrustSec要求を処理できるように、AAAサーバリストで追加のCisco ISE サーバを設定することを推奨します。

このページには、TrustSec AAA サーバとして設定した展開内の Cisco ISE サーバがリストされ ます。

[プッシュ(Push)] ボタンをクリックすると、複数の TrustSec AAA サーバを設定した後に、 環境 CoA 通知を開始できます。この環境 CoA 通知は、すべての TrustSec ネットワーク デバイ スに送信され、変更されたすべての TrustSec AAA サーバの更新を提供します。

#### 始める前に

次のタスクを実行するには、スーパー管理者またはシステム管理者である必要があります。

- ステップ1 [ワークセンター(Work Centers)] > [TrustSec] > [コンポーネント(Components)] > [TrustSec AAAサーバ (TrustSec AAA Servers)] を選択します。
- ステップ2 [追加 (Add) 1をクリックします。
- ステップ **3** 説明に従って値を入力します。
	- [名前(Name)]:このAAAサーバリスト内でCisco ISEサーバに割り当てる名前。この名前は、Cisco ISE サーバのホスト名と異なっていてもかまいません。
	- [説明(Description)]:説明(任意)。
	- [IP]:AAA サーバ リストに追加する Cisco ISE サーバの IP アドレス。
	- [ポート (Port)]: TrustSec デバイスとサーバ間の通信が行われるポート。デフォルトは 1812 です。

**ステップ4** [送信 (Submit) ] をクリックします。

#### 次のタスク

セキュリティ グループを設定します。

# <span id="page-12-0"></span>セキュリティ グループの設定

セキュリティグループ(SG)またはセキュリティグループタグ(SGT)は、TrustSecポリシー 設定で使用される要素です。SGTは、パケットが信頼ネットワーク内を移動する場合に付加さ れます。これらのパケットは、信頼ネットワークに入ったとき(入力)にタグ付けされ、信頼 ネットワークから離れるとき(出力)にタグ解除されます。

SGT は順次的な方法で生成されますが、IP と SGT とのマッピング用に SGT の範囲を予約して おくことができます。Cisco ISE は、SGT の生成時に予約済みの番号をスキップします。

TrustSec サービスはこれらの SGT を使用して、出力時に TrustSec ポリシーを適用します。

管理者ポータルで次のページからセキュリティ グループを設定できます。

- [ワークセンター (Work Centers) ]> [TrustSec]> [コンポーネント (Components) ]> [セキュ リティグループ(Security Groups)]。
- **[**設定(**Configure**)**]** > **[**新規セキュリティグループの作成(**Create New Security Group**)**]** の出力ポリシーページから直接。

[プッシュ(Push)] ボタンをクリックすると、複数の SGT を更新した後に、環境 CoA 通知を 開始できます。この環境 CoA 通知はすべての TrustSec ネットワーク デバイスに送信され、ポ リシー/データ リフレッシュ要求を開始することを強制します。

関連トピック

セキュリティ [グループの追加](#page-13-0) (14 ページ) [出力ポリシーの](#page-36-0) SGT の設定 (37 ページ) NDAC [許可の設定](#page-39-0) (40 ページ) TrustSec AAA [サーバの設定](#page-11-0) (12 ページ)

## <span id="page-13-0"></span>セキュリティ グループの追加

TrustSec ソリューション内の個々のセキュリティ グループに一意の SGT を割り当てる必要が あります。Cisco ISE では 65,535 SGT までサポートされていますが、SGT の数を少なくする と、TrustSecソリューションをより簡単に展開および管理できるようになります。最大で4,000 SGT までにすることを推奨します。

#### 始める前に

次のタスクを実行するには、スーパー管理者またはシステム管理者である必要があります。

- ステップ **1** [ワークセンター(Work Centers)] > [TrustSec] > [コンポーネント(Components)] > [セキュリティグルー プ(Security Groups)] を選択します。
- ステップ **2** [追加(Add)] をクリックして新規セキュリティ グループを追加します。
- ステップ **3** 新規セキュリティ グループの名前と説明(オプション)を入力します。
- ステップ **4** この SGT を ACI に反映するには、[ACI に伝播(Propagate to ACI)] チェック ボックスをオンにします。 この SGT に関連する SXP マッピングは、ACI が [ACI の設定(ACI Settings)] ページで選択した VPN に属 するときのみ ACI に反映されます。

このオプションはデフォルトでは無効になっています。

- ステップ **5** タグ値を入力します。タグ値は、手動で入力したり、自動生成されるようにしたり設定できます。また SGTの範囲を予約できます。これは、から設定できます。[一般 TrustSec の設定 (General TrustSec Settings) ] ページ ([ワーク センター (Work Centers) ]>[TrustSec]>[設定 (Settings) ]>[一般 TrustSec の設定(General TrustSec Settings)])。
- **ステップ6** [保存 (Save) ] をクリックします。

#### 次のタスク

セキュリティ グループ アクセス コントロール リストの設定

## **Cisco ISE** へのセキュリティ グループのインポート

カンマ区切り形式(CSV)ファイルを使用して Cisco ISE ノードにセキュリティ グループをイ ンポートできます。Cisco ISE にセキュリティ グループをインポートする前に、テンプレート を更新する必要があります。同じリソースタイプのインポートを同時に実行できません。たと

えば、2つの異なるインポートファイルから同時にセキュリティグループをインポートできま せん。 管理者ポータルからCSVテンプレートをダウンロードし、テンプレートにセキュリティグルー プの詳細を入力し、Cisco ISE にインポート可能な CSV ファイルとしてテンプレートを保存で きます。 セキュリティ グループのインポート中、Cisco ISE で最初のエラーが発生した場合、インポー ト プロセスを停止できます。

- ステップ **1** [ワークセンター(Work Centers)] > [TrustSec] > [コンポーネント(Components)] > [セキュリティグルー プ(Security Groups)] を選択します。
- ステップ **2** [インポート(Import)] をクリックします。
- ステップ **3** [参照(Browse)] をクリックして、クライアント ブラウザを実行しているシステムから CSV ファイルを 選択します。
- ステップ **4** [最初のエラーでインポートを停止(Stop Import on First Error)] チェックボックスをオンにします。
- ステップ **5** [インポート(Import)] をクリックします。

## **Cisco ISE** からのセキュリティ グループのエクスポート

Cisco ISE で設定されたセキュリティ グループを CSV ファイル形式でエクスポートし、これを 使用して別の Cisco ISE ノードにそれらのセキュリティ グループをインポートできます。

- ステップ **1** [ワークセンター(Work Centers)] > [TrustSec] > [コンポーネント(Components)] > [セキュリティグルー プ(Security Groups)] を選択します。
- ステップ **2** [エクスポート(Export)] をクリックします。
- ステップ **3** セキュリティ グループをエクスポートするには、次のいずれかを実行できます。
	- エクスポートするグループの隣にあるチェックボックスをオンにし、**[**エクスポート(**Export**)**]** > **[**選 択済みをエクスポート(**Export Selected**)**]** を選択します。
	- **[**エクスポート(**Export**)**]** > **[**すべてエクスポート(**Export All**)**]** を選択して、定義されたすべてのセ キュリティ グループをエクスポートします。

ステップ **4** ローカル ハード ディスクに export.csv ファイルを保存します。

## **IP SGT** スタティック マッピングの追加

IP-SGT スタティック マッピングを使用して、TrustSec デバイスと SXP ドメインに統一された 方法でマッピングを展開することができます。新しい IP-SGT スタティック マッピングを作成 **Cisco ISE** への **IP SGT** スタティック マッピングのインポート

するときに、このマッピングを展開する SXP ドメインとデバイスを指定できます。また、 IP-SGT マッピングをマッピング グループに関連付けることもできます。

- ステップ **1** [ワークセンター(Work Centers)] > [TrustSec] > [コンポーネント(Components)] > [IP SGTスタティック マッピング(IP SGT Static Mapping)] の順に選択します。
- **ステップ2** [追加 (Add) ] をクリックします。
- ステップ **3** ホスト名または IP アドレスを入力します。
- ステップ **4** 既存のマッピング グループを使用する場合は、[マッピング グループに追加(Add to a Mapping Group)] を クリックして、[マッピング グループ (Mapping Group) ]ドロップダウン リストから必要なグループを選 択します。

この IP アドレス/ホスト名を SGT に個別にマッピングする場合は、[SGT に個別にマッピング (Map to SGT Individually) 1をクリックして以下を実行します。

- [SGT] ドロップダウン リストから SGT を選択します。
- マッピングを展開する必要がある SXP VPN グループを選択します。
- このマッピングを展開するデバイスを指定します。すべてのTrustSecデバイス、選択されたネットワー ク デバイス グループ、または選択されたネットワーク デバイスにマッピングを展開できます。
	- マッピングを追加した後、[展開(Deploy)] オプションを使用して、対象のネットワーク デ バイスでこのマッピングを展開する必要があります。マッピングをすでに保存している場合 でも、これを明示的に行う必要があります。デバイスの展開ステータスを確認するには、[ス テータスを確認 (Check Status) 1をクリックします。 (注)

**ステップ5** [保存 (Save) ] をクリックします。

## **Cisco ISE** への **IP SGT** スタティック マッピングのインポート

CSV ファイルを使用して IP SGT マッピングをインポートできます。

また、管理者ポータルからCSVテンプレートをダウンロードし、マッピングの詳細を入力し、 CSV ファイルとしてテンプレートを保存して、Cisco ISE にインポートすることができます。

- ステップ **1** [ワークセンター(Work Centers)] > [TrustSec] > [コンポーネント(Components)] > [IP SGTスタティック マッピング(IP SGT Static Mapping)] の順に選択します。
- ステップ **2** [インポート(Import)] をクリックします。
- ステップ **3** [参照(Browse)] をクリックして、クライアント ブラウザを実行しているシステムから CSV ファイルを 選択します。
- ステップ **4** [アップロード(Upload)] をクリックします。

## **Cisco ISE** からの **IP SGT** スタティック マッピングのエクスポート

IPSGTマッピングをCSVファイルの形式でエクスポートできます。このファイルを使用して、 これらのマッピングを別の Cisco ISE ノードにインポートできます。

- ステップ **1** [ワークセンター(Work Centers)] > [TrustSec] > [コンポーネント(Components)] > [IP SGTスタティック マッピング(IP SGT Static Mapping)] の順に選択します。
- ステップ **2** 次のいずれかを実行します。
	- •エクスポートするマッピングの隣にあるチェックボックスをオンにし、[エクスポート (Export) ]>[選 択済み (Selected) 1を選択します。
	- [エクスポート(Export)] > [すべて(All)]を選択して、すべてのマッピングをエクスポートします。

ステップ **3** ローカル ハード ディスクに mappings.csv ファイルを保存します。

## **SGT** マッピング グループの追加

#### 始める前に

次のタスクを実行するには、スーパー管理者またはシステム管理者である必要があります。

- ステップ1 [ワークセンター (Work Centers) ] > [TrustSec] > [コンポーネント (Components) ] > [IP SGTスタティック マッピング(IP SGT Static Mapping)] > [グループの管理(Manage Groups)] の順に選択します。
- **ステップ2** [追加 (Add) ] をクリックします。
- ステップ **3** マッピング グループの名前と説明を入力します。
- ステップ **4** 次の手順を実行します。
	- [SGT] ドロップダウン リストから SGT を選択します。
	- マッピングを展開する必要がある SXP VPN グループを選択します。
	- マッピングを展開するデバイスを指定します。すべての TrustSec デバイス、選択されたネットワーク デバイス グループ、または選択されたネットワーク デバイスにマッピングを展開できます。

ステップ5 [保存 (Save) 1をクリックします。

あるマッピング グループから別のマッピング グループに IPSGT マッピングを移動できます。

また、マッピングおよびマッピング グループを更新または削除できます。マッピングまたは マッピング グループを更新するには、更新するマッピングまたはマッピング グループの横に あるチェック ボックスにマークを付けてから、[編集(Edit)] をクリックします。マッピング またはマッピング グループを削除するには、削除するマッピングまたはマッピング グループ

の横にあるチェックボックスにマークを付けてから、[ごみ箱 (Trash) ]>[選択済み (Selected) ] の順にクリックします。マッピング グループが削除されると、そのグループ内の IP SGT マッ ピングも削除されます。

## セキュリティ グループ アクセス コントロール リストの追加

#### 始める前に

次のタスクを実行するには、スーパー管理者またはシステム管理者である必要があります。

- ステップ **1** [ワークセンター(Work Centers)] > [TrustSec] > [コンポーネント(Components)] > [セキュリティグルー プACL(Security Group ACLs)] を選択します。
- ステップ **2** [追加(Add)] をクリックして新規セキュリティ グループ ACL を作成します。
- ステップ **3** 次の情報を入力します。
	- [名前 (Name) ]: SGACL の名前
	- [説明(Description)]:SGACL の説明(任意)
	- [IP バージョン(IP Version)]:この SGACL でサポートされる IP バージョン:
		- [IPv4] : IP バージョン 4 (IPv4) がサポートされます
		- [IPv6] : IP バージョン 6 (IPv6) がサポートされます
		- •「非認識 (Agnostic) 1: IPv4 と IPv6 の両方がサポートされます
	- セキュリティ グループ ACL の内容 : アクセス コントロール リスト(ACL)コマンド。次に例を示し ます。

#### **permit icmp**

#### **deny ip**

ISE 内では SGACL 入力の構文が検査されません。スイッチ、ルータ、アクセス ポイントをエラーな く適用できるように、正しい構文を確実に使用してください。デフォルトポリシーを**permitIP**、**permit iplog**、**deny ip**、または **deny iplog** として設定できます。TrustSec ネットワーク デバイスでは、デフォ ルト ポリシーを特定セルのポリシーの最後に付加します。

参考用に SGACL の 2 つの例を示します。どちらにも最終的な catch-all ルールが含まれています。最 初の例では、最終的な catch-all ルールとして拒否し、2 番目の例では許可します。

#### Permit\_Web\_SGACL

permit tcp dst eq 80 permit tcp dst eq 443 deny ip

Deny JumpHost Protocols

deny tcp dst eq 23 deny tcp dst eq 23

```
deny tcp dst eq 3389
permit ip
```
次の表に、IOS、IOS XE、NS OS オペレーティング システム用の SGACL の構文を示します。

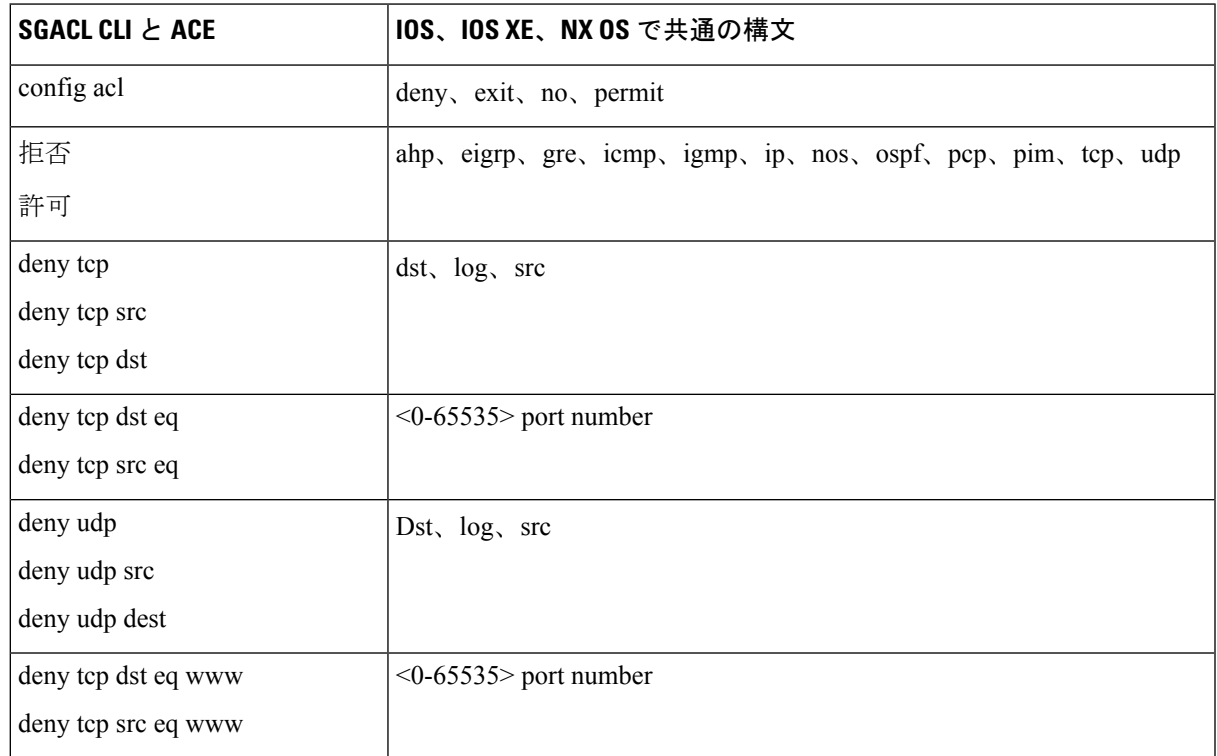

<span id="page-18-0"></span>ステップ4 [送信 (Submit) ] をクリックします。

# 出力ポリシー(**Egress Policy**)

出力テーブルには、送信元 SGT および宛先 SGT が、予約済みのものもそうでないものもあわ せてリストされます。また、このページでは、出力テーブルをフィルタリングして特定のポリ シーを表示することや、これらのプリセットフィルタを保存することもできます。送信元SGT から宛先SGTに到達しようとすると、TrustSec対応デバイスは、出力ポリシーで定義されてい る TrustSec ポリシーに基づいて SGACL を適用します。Cisco ISE はポリシーを作成してプロビ ジョニングします。

TrustSec ポリシーの作成に必要な基本的構築ブロックである SGT および SGACL を作成した後 に、SGACL を送信元 SGT および宛先 SGT に割り当てることによって、それらの関係を確立 できます。

送信元 SGT と宛先 SGT のそれぞれの組み合わせが、出力ポリシーのセルになります。

出力ポリシーは、[ワークセンター(Work Centers)] > [TrustSec] > [TrustSecポリシー(TrustSec Policy)] > [出力ポリシー(Egress Policy)] ページで表示できます。

それぞれ異なる 3 つの方法で出力ポリシーを表示できます。

- 送信元ツリー ビュー
- 宛先ツリー ビュー
- マトリクス ビュー

#### 関連トピック

[マトリクス操作](#page-22-0) (23 ページ) [出力ポリシー](#page-34-0) テーブル セルの設定 (35 ページ) [出力ポリシーの](#page-36-0) SGT の設定 (37 ページ) [不明セキュリティ](#page-37-0) グループ (38 ページ) セキュリティ [グループの設定](#page-12-0) (13 ページ) セキュリティ グループ アクセス コントロール リストの設定

## 送信元ツリー ビュー

送信元ツリー ビューには、簡潔で組織化された送信元 SGT のビューが折りたたまれた状態で 表示されます。送信元 SGT を展開すると、選択した送信元 SGT に関連するすべての情報が含 まれた内部テーブルを表示できます。このビューには、宛先 SGT にマッピングされている送 信元 SGT のみが表示されます。特定の送信元 SGT を展開すると、この送信元 SGT にマッピン グされているすべての宛先 SGT とその対応するポリシー(SGACL)がテーブルに表示されま す。

一部のフィールドの隣に 3 個のドット(...)が表示されます。これは、セルにより多くの情報 が含まれていることを示しています。カーソルを3個のドットの上に置くと、クイックビュー ポップアップに残りの情報が表示されます。カーソルを SGT 名または SGACL 名の上に置く と、クイック ビュー ポップアップが開き、その特定の SGT または SGACL の内容が表示され ます。

## 宛先ツリー ビュー

宛先ツリー ビューには、簡潔で組織化された宛先 SGT のビューが折りたたまれた状態で表示 されます。宛先 SGT を展開すると、選択した宛先 SGT に関連するすべての情報が含まれた内 部テーブルを表示できます。このビューには、送信元 SGT にマッピングされている宛先 SGT のみが表示されます。特定の宛先 SGT を展開すると、この宛先 SGT にマッピングされている すべての送信元 SGT と対応するポリシー(SGACL)が表に示されます。

一部のフィールドの隣に 3 個のドット(...)が表示されます。これは、セルにより多くの情報 が含まれていることを示しています。カーソルを3個のドットの上に置くと、クイックビュー ポップアップに残りの情報が表示されます。カーソルを SGT 名または SGACL 名の上に置く と、クイック ビュー ポップアップが開き、その特定の SGT または SGACL の内容が表示され ます。

## マトリクス ビュー

出力ポリシーのマトリクスビューは、スプレッドシートに似ています。ここには2つの軸があ ります。

- 送信元軸:垂直軸にはすべての送信元 SGT がリストされます。
- 宛先軸:水平軸にはすべての宛先 SGT がリストされます。

送信元 SGT と宛先 SGT のマッピングが、セルとして示されます。セルにデータが含まれてい る場合、対応する送信元 SGT と宛先 SGT 間にマッピングがあるということになります。マト リクス ビューには 2 つのタイプのセルがあります。

- マッピングされたセル:送信元SGTと宛先SGTのペアが、順序付けされたSGACLのセッ トに関連付けられ、特定のステータスになっている場合。
- マッピングされていないセル:送信元 SGT と宛先 SGT のペアが、SGACL に関連付けら れてなく、特定のステータスになっていない場合。

出力ポリシー セルには、送信元 SGT、宛先 SGT、最終的な catch-all ルールが 1 つのリストと して SGACL の下にカンマで区切られて表示されます。最終的な catch-all ルールは、[なし (None)] に設定されている場合には表示されません。マトリクス内の空のセルは、マッピン グされていないセルを示します。

出力ポリシーのマトリクスビューでは、マトリクスをスクロールして目的のセルのセットを表 示できます。ブラウザがマトリクスデータ全体を一度にロードすることはありません。ブラウ ザは、ユーザがスクロールした領域に移入されるデータをサーバに要求します。これにより、 メモリのオーバーフローとパフォーマンスの問題が回避されます。

[表示(View)] ドロップダウン リストで次のオプションを使用して、マトリックス ビューを 変更できます。

- [SGACL名ありで簡易設定(Condensed with SGACL names)]:このオプションを選択する と、空のセルは非表示になり、SGACL 名がセルに表示されます。
- [SGACL名なしで簡易設定(Condensed without SGACL names)]:空のセルは非表示にな り、SGACL 名はセルに表示されません。このビューは、より多くのマトリックス セルを 表示し、色、パターンおよびアイコン(セルのステータス)を使用して、セルの内容を区 別する場合に便利です。
- [SGACL名ありでフル(Full withSGACL names)]:このオプションを選択すると、左側と 上側のメニューは非表示になり、SGACL 名がセルに表示されます。
- [SGACL名なしでフル(Full withoutSGACL names)]:このオプションを選択すると、マト リックスは全画面モードで表示され、SGACL 名はセルに表示されません。

ISEでは、カスタムビューを作成し、名前を付け、保存できます。カスタムビューを作成する には、[表示(Show)] > [カスタムビューの作成(Create Custom View)] の順に選択します。 また、ビューの条件を更新したり、未使用のビューを削除することもできます。

[マトリックス(Matrix)] ビューは、[ソース(Source)] ビューおよび [送信先(Destination)] ビューと同じ GUI 要素を持っています。ただし、次の追加要素を含みます。

#### 関連トピック

[マトリクス操作](#page-22-0) (23 ページ)

#### マトリクスの次元

次元ビューの [次元(Dimension)] ドロップダウン リストでは、マトリクスの次元を設定する ことができます。

#### マトリクスのインポート**/**エクスポート

[インポート(Import)] および [エクスポート(Export)] ボタンを使用すると、マトリクスを インポートまたはエクスポートできます。

### カスタム ビューの作成

#### 始める前に

次のタスクを実行するには、スーパー管理者またはシステム管理者である必要があります。

- ステップ **1** [マトリックスビュー(Matrix View)] ページで、[表示(Show)] ドロップダウン リストから [カスタム ビューの作成(Create Custom View)] オプションを選択します。
- ステップ **2** [ビューの編集(Edit View)] ダイアログボックスで、次の詳細情報を入力します。
	- [ビュー名 (View Name) ]: カスタム ビューの名前を入力します。
	- [送信元セキュリティグループ(Source Security Groups)]:カスタム ビューに含める SGT を [表示 (Show)] 転送ボックスに移動します。
	- [着信先関連の表示(Show Relevant for Destination)]:[送信元セキュリティグループの表示(Source Security GroupShow)]転送ボックスの選択内容を上書きして、[着信先セキュリティグループの非表示 (Destination Security Group Hide)] 転送ボックスのすべてのエントリをコピーするには、このチェッ クボックスをオンにします。200を超えるエントリがある場合、データはコピーされず、警告メッセー ジが表示されます。
	- [着信先セキュリティグループ(Destination Security Groups)]:カスタム ビューに含める SGT を [表示 (Show)] 転送ボックスに移動します。
	- [送信元関連の表示(Show Relevant for Source)]:[着信先セキュリティグループの表示(Destination Security GroupShow)]転送ボックスの選択内容を上書きして、[送信元セキュリティグループの非表示 (SourceSecurity Group Hide)]転送ボックスのすべてのエントリをコピーするには、このチェックボッ クスをオンにします。
	- [次によってマトリックスをソートする(SortMatrixBy)]:次のいずれかのオプションを選択します。
		- 手動順序 (Manual Order)
		- タグ番号 (Tag Number)

• SGT名 (SGT Name)

**ステップ3** [保存 (Save) ] をクリックします。

### <span id="page-22-0"></span>マトリクス操作

#### マトリクスでの移動

カーソルでマトリクス コンテンツ領域をドラッグするか、または水平および垂直スクロール バーを使用して、マトリクス内を移動できます。セルをクリックしたままにし、マトリクスコ ンテンツ全体を任意の方向にドラッグできます。送信元および宛先のバーがセルと一緒に移動 します。セルを選択すると、マトリクスビューによってそのセルと対応する行(送信元SGT) およびカラム(宛先 SGT)が強調表示されます。選択したセルの座標(送信元 SGT および宛 先 SGT) がマトリクス コンテンツ領域の下に表示されます。

#### マトリクスでのセルの選択

マトリクスビューでセルを選択するには、該当のセルをクリックします。選択したセルが別の 色で表示され、送信元 SGT および宛先 SGT が強調表示されます。セルをもう一度クリックす るか、または別のセルを選択することで、セルの選択を解除できます。複数セルの選択は、マ トリクスビューでは許可されていません。セルをダブルクリックして、セルの設定を編集しま す。

#### 出力ポリシーの **SGACL** の設定

[出力ポリシー(Egress Policy)] ページでセキュリティ グループ ACL を直接作成できます。

- **ステップ1** [ワークセンター (Work Centers)] > [TrustSec] > [TrustSecポリシー (TrustSec Policy)] > [出力ポリシー (Egress Policy)] の順に選択します。
- ステップ2 [送信元ツリービュー (Source Tree View) ] または [宛先ツリービュー (Destination Tree View) ] ページか ら、「設定 (Configure) 1> [新しいセキュリティグループACLの作成 (Create New Security Group ACL) 1を 選択します。
- ステップ **3** 必要な詳細を入力し、[送信(Submit)] をクリックします。

## ワーク プロセスの設定

#### 始める前に

次のタスクを実行するには、スーパー管理者である必要があります。

- ステップ1 [ワークセンター (Work Centers) ]>[TrustSec]>[設定 (Settings) ]>[ワークプロセスの設定 (Work Process Settings)] の順に選択します。
- ステップ **2** 次のオプションのいずれかを選択します。
	- •単一マトリックス (Single Matrix):TrustSec ネットワーク上のすべてのデバイスに対してポリシーマ トリックスを 1 つのみ作成するには、このオプションを選択します。
	- •複数マトリックス (Multiple Matrices):さまざまなシナリオで複数のポリシーマトリックスを作成で きるようにします。これらのマトリックスを使用して、さまざまなネットワーク デバイスに異なるポ リシーを展開できます。
		- マトリックスは独立していて、各ネットワーク デバイスを 1 つのマトリックスのみに割り当 てることができます。 (注)
	- 承認プロセス付き実稼働およびステージングマトリックス(Production andStaging Matrices with Approval Process): ワークフローモードを有効にするには、このオプションを選択します。エディタロールお よび承認者ロールに割り当てられるユーザを選択します。ユーザは、ポリシー管理者グループおよび スーパー管理者グループからのみ選択できます。ユーザはエディタ ロールおよび承認者ロールの両方 に割り当てることはできません。

エディタまたは承認者ロールが割り当てられたユーザの電子メール アドレスが設定されていることを 確認します。設定されていないと、ワークフロープロセスに関する電子メール通知がこれらのユーザ に送信されません。

ワークフローモードを有効にすると、エディタのロールが割り当てられたユーザは、ステージングマ トリックスを作成し、ステージング ポリシーを展開するデバイスを選択して、承認者に承認を求める ステージングポリシーを送信できます。承認者ロールが割り当てられたユーザは、ステージングポリ シーを確認し、要求を承認または拒否することができます。ステージング ポリシーが承認者によって 確認され、承認された後でのみ、ステージングポリシーを選択したネットワークデバイスに展開でき ます。

ステップ **3** DEFCON マトリックスを作成する場合は、[DEFCON を使用する(Use DEFCONS)] チェックボックスを オンにします。

> DEFCONS マトリックスは、ネットワーク セキュリティ侵害の発生時に簡単に展開できるスタンバイ ポリ シー マトリックスです。

> 重大度レベル [重大(Critical)]、[深刻(Severe)]、[実質的(Substantial)]、および [適度(Moderate)] の DEFCON マトリックスを作成できます。

> DEFCONマトリックスがアクティブになると、対応するDEFCONポリシーがすべてのTrustSecネットワー ク デバイスにすぐに展開されます。ネットワーク デバイスから DEFCON ポリシーを削除するには、非ア クティブ化オプションを使用できます。

ステップ4 [保存 (Save) 1をクリックします。

## **[**マトリックス登録(**Matrices Listing**)**]** ページ

TrustSec ポリシー マトリックスと DEFCON マトリックスは、[マトリックス登録(Matrices Listing)] ページに表示されます([ワークセンター(Work Centers)] > [TrustSec] > [TrustSec ポ リシー(TrustSec Policy)] > [出力ポリシー(Egress Policy)] > [マトリックス登録(Matrices List)])。各マトリックスに割り当てられているデバイスの数を確認することもできます。

[マトリックス登録(Matrices Listing)] ページは、単一マトリックス モードが有効であり、 DEFCON マトリックス オプションが無効な場合は表示されません。 (注)

[マトリックス登録(Matrices Listing)] ページからは、次のことが行えます。

- 新しいマトリックスの追加
- 既存のマトリックスの編集
- マトリックスの削除
- 既存のマトリックスの複製
- マトリックスへの NAD の割り当て

[NAD の割り当て(Assign NADs)] オプションを使用して、マトリックスに NAD を割り当て ることができます。手順は次のとおりです。

- **1.** [ネットワーク デバイスの割り当て(Assign Network Devices)] ウィンドウで、マトリック スに割り当てるネットワークデバイスを選択します。フィルタオプションを使用してネッ トワーク デバイスを選択することもできます。
- **2.** [マトリックス(Matrix)] ドロップダウン リストから、マトリックスを選択します。既存 のすべてのマトリックスとデフォルトのマトリックスがこのドロップダウンリストに表示 されます。

デバイスをマトリックスに割り当てたら、[プッシュ(Push)] をクリックし、TrustSec の設定 変更を該当するネットワーク デバイスに通知します。

[マトリックス登録(Matrices Listing)] ページで作業を行うときは、次の点に注意してくださ い。

- デフォルトのマトリックスを編集、削除、名前変更することはできません。
- 新しいマトリックスを作成する際は、空のマトリックスから開始することや、既存のマト リックスからポリシーをコピーすることができます。
- マトリックスを削除すると、そのマトリックスに割り当てられている NAD が自動的にデ フォルトのマトリックスに移動します。
- 既存のマトリックスをコピーするとマトリックスのコピーが作成されますが、デバイスは コピーされたマトリックスに自動的に割り当てられません。
- 複数マトリックスモードでは、すべてのデバイスが初期段階でデフォルトのマトリックス に割り当てられます。
- 複数マトリックスモードでは、一部のSGACLがマトリックス間で共有されることがあり ます。この場合、SGACL コンテンツを変更すると、セルにその SGACL が含まれている すべてのマトリックスに影響します。
- 複数マトリックスは、ステージングが進行中のときに有効にすることはできません。
- 複数マトリックスモードから単一マトリックスモードに変更すると、すべてのNADが自 動的にデフォルトのマトリックスに割り当てられます。
- 現在有効になっている場合は、DEFCON マトリックスを削除することはできません。

## **TrustSec** マトリックス ワークフロー プロセス

マトリクスのワークフロー機能は、すべてのネットワーク デバイスにポリシーを導入する前 に、このマトリックスのドラフト版(ステージング マトリックスとも呼ばれます)を使用し て、デバイスの制限されたセットで新しいポリシーをテストできます。承認のためのステージ ング ポリシーを送信し、承認されると、選択したネットワーク デバイスにステージング ポリ シーを導入できます。この機能により、必要に応じて、デバイスの制限されたセットへの新し いポリシーの導入、適切に機能しているかの確認、変更を行うことができます。次の一連のデ バイスまたはすべてのデバイスにポリシーを適用し続けることもできます。ステージングポリ シーがすべてのネットワーク デバイスに導入されると、ステージング マトリックスは新たな 実稼働マトリックスとして設定できます。

ワークフロー モードを有効にすると、エディタ ロールに割り当てられたユーザは、ステージ ング マトリクスを作成し、マトリクス セルを編集できます。ステージング マトリックスは、 TrustSec ネットワークに現在展開されている実稼働マトリックスのコピーです。エディタは、 ステージング ポリシーを展開し、承認のために承認者にステージング ポリシーを送信するデ バイスを選択できます。承認者ロールが割り当てられたユーザは、ステージングポリシーを確 認し、要求を承認または拒否することができます。ステージングポリシーが承認者によって確 認され、承認された後でのみ、ステージング ポリシーを選択したネットワーク デバイスに展 開できます。

次の図で、ワークフロー プロセスについて説明します。

#### 図 **2 :** マトリックス ワークフロー プロセス

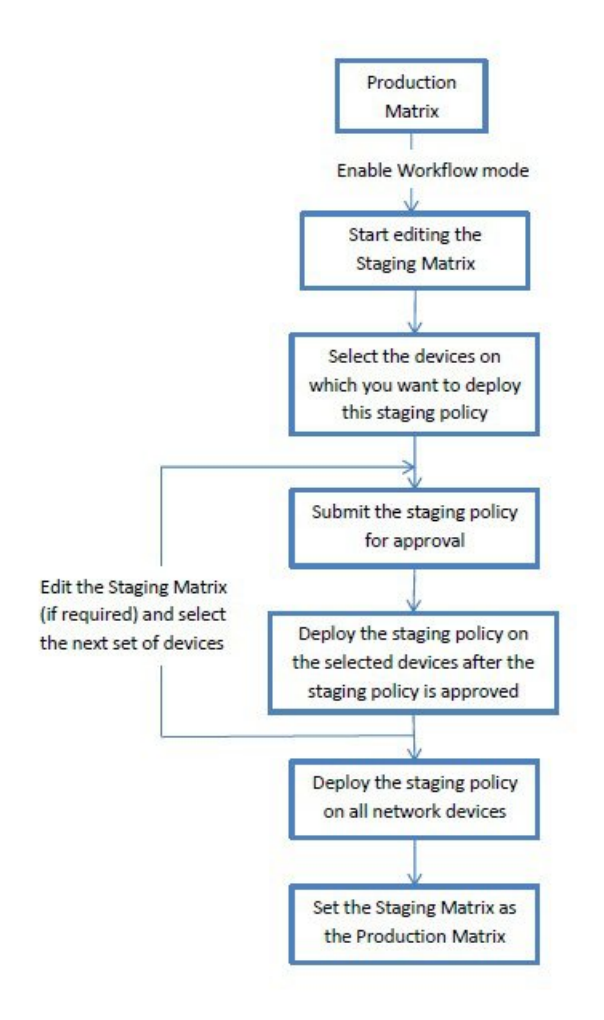

上級管理ユーザは、ワークフロープロセスの設定ページ ([ワーク センター (Work Centers) ] > [TrustSec] > [設定(Settings)] > [ワークフロー プロセス(Workflow Process)])で、エディ タおよび承認者ロールに割り当てられたユーザを選択できます。

ステージングポリシーが選択されたデバイスに導入された後では、SGTおよびSGACLを編集 できませんが、マトリクスセルは編集できます。設定の差分レポートを使用して、実稼働マト リックスとステージングマトリックスの違いを追跡できます。また、ステージング処理中にそ のセルへの変更を表示するには、セルで [デルタ (Delta) ] アイコンをクリックします。

次の表では、ワークフローのさまざまな段階を説明します。

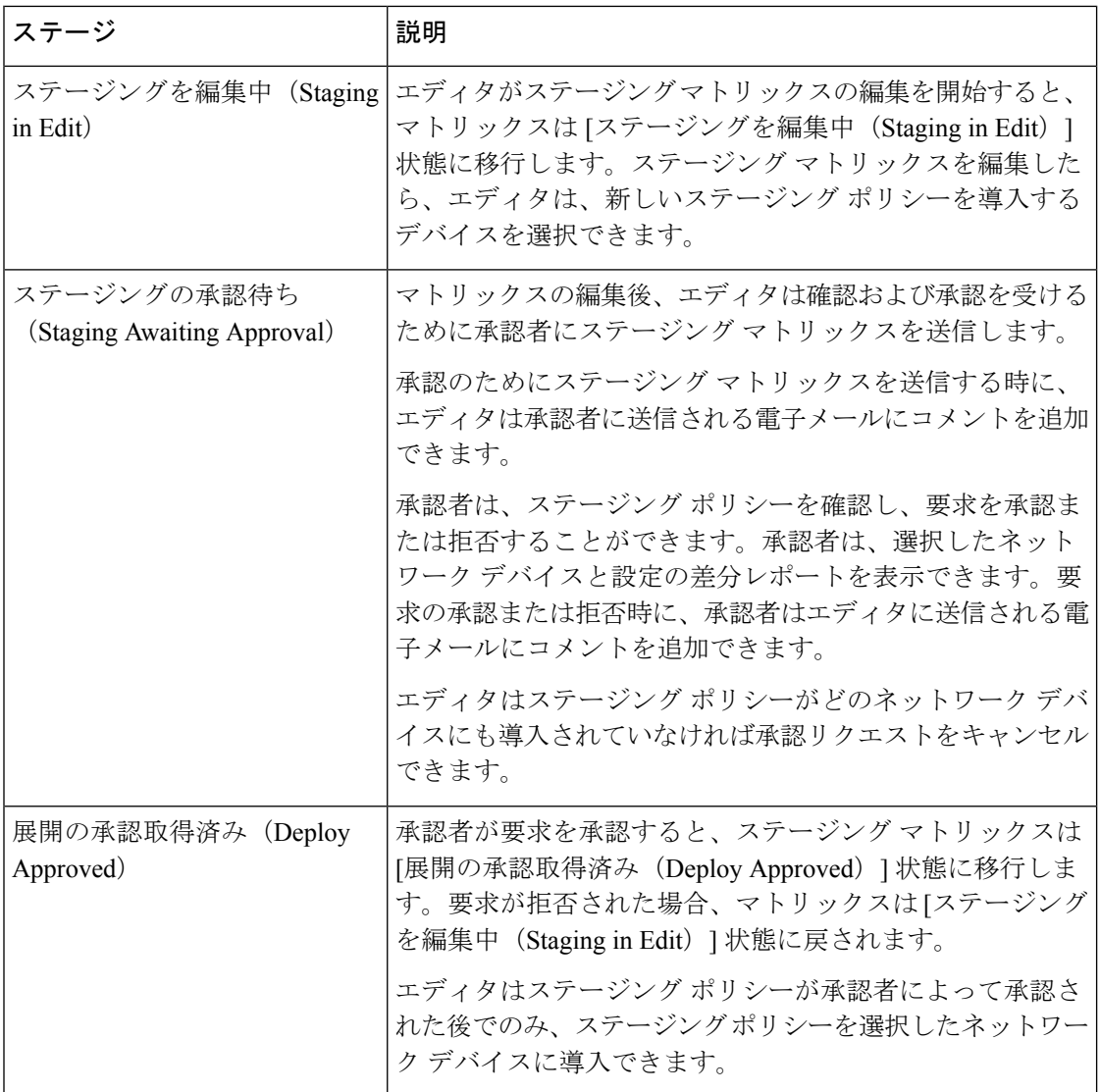

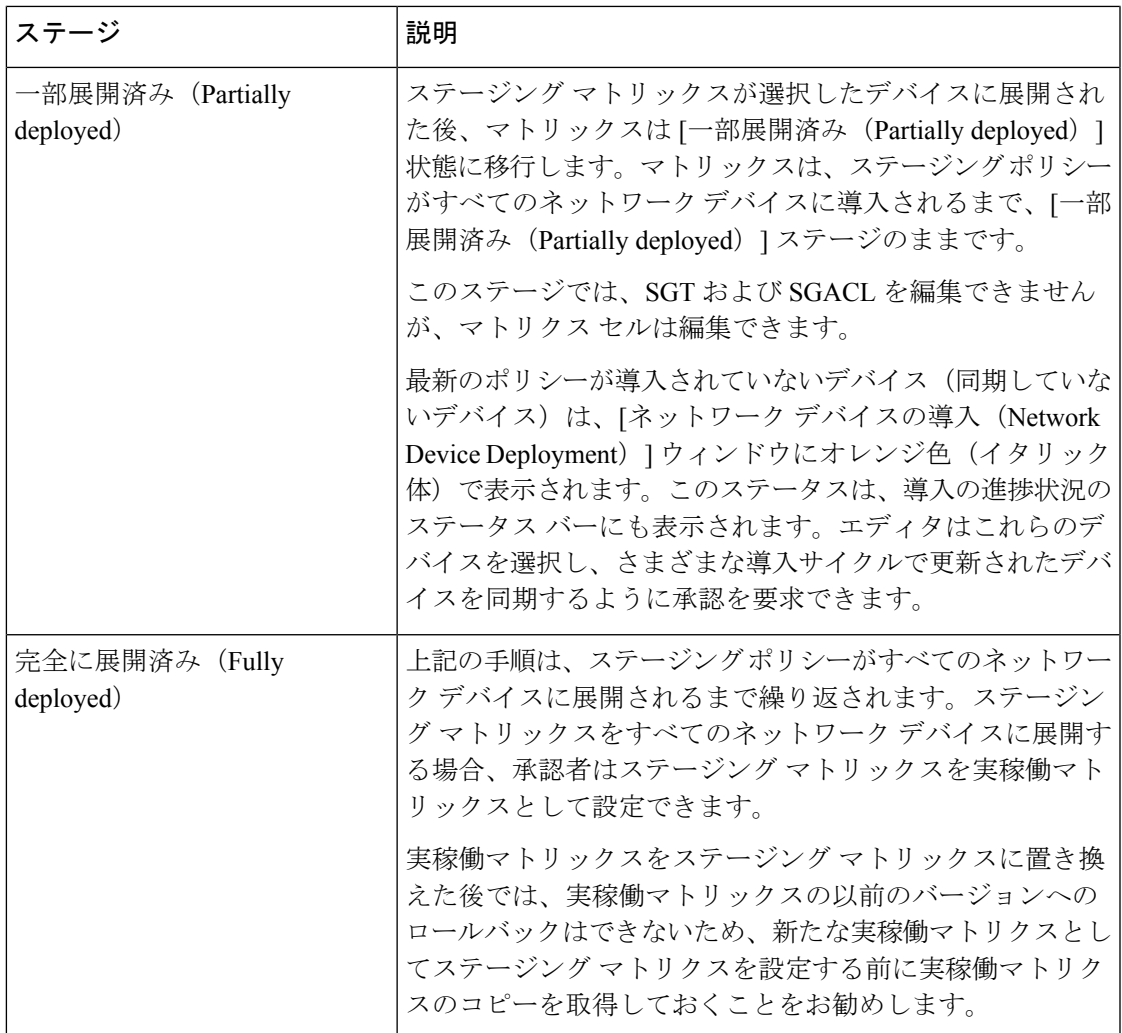

[ワークフロー(Workflow)]ドロップダウンリストに表示されるオプションは、ワークフロー の状態とユーザロール(エディタまたは承認者)によって異なります。次の表に、エディタお よび承認者に表示されるメニュー オプションを示します。

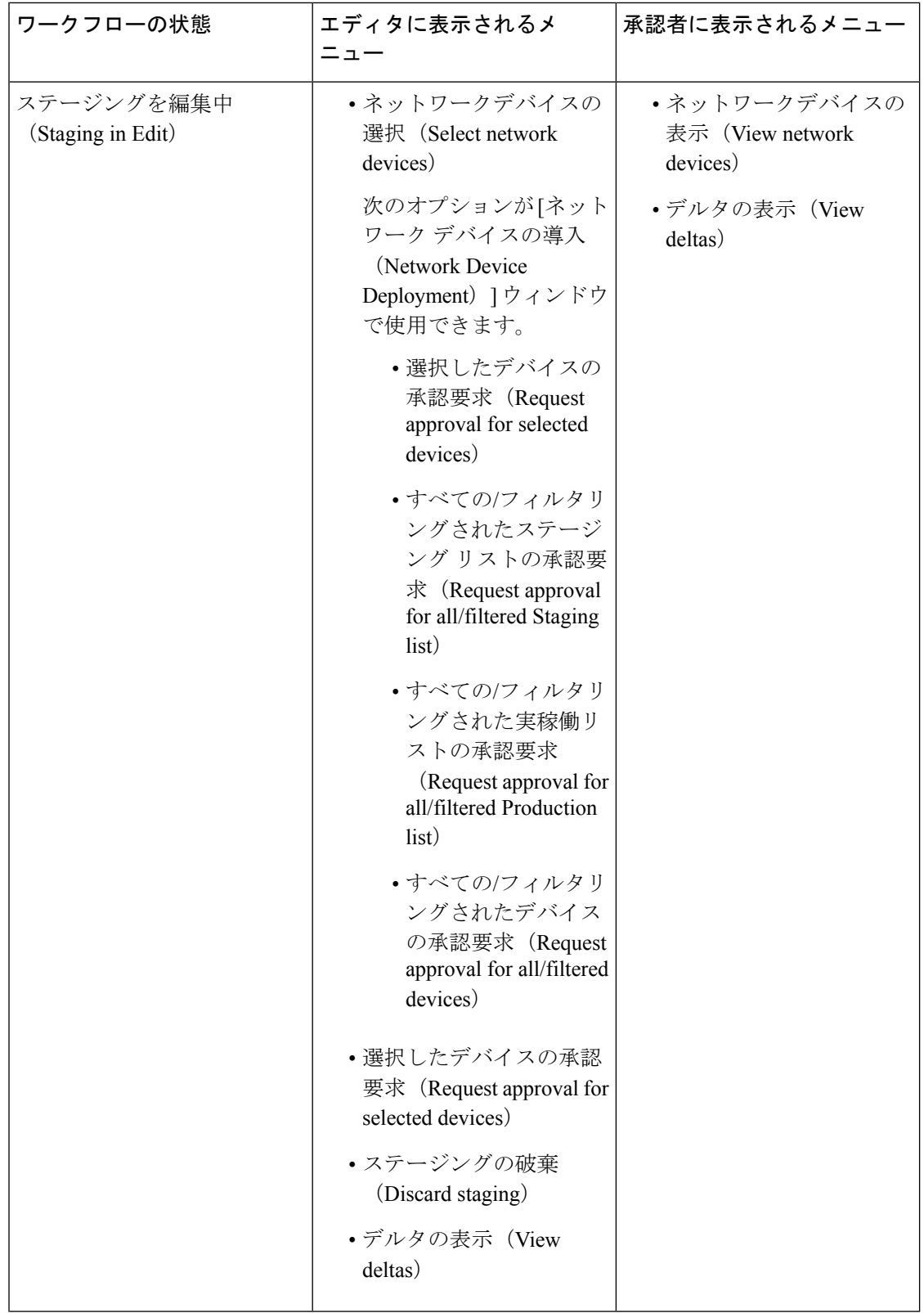

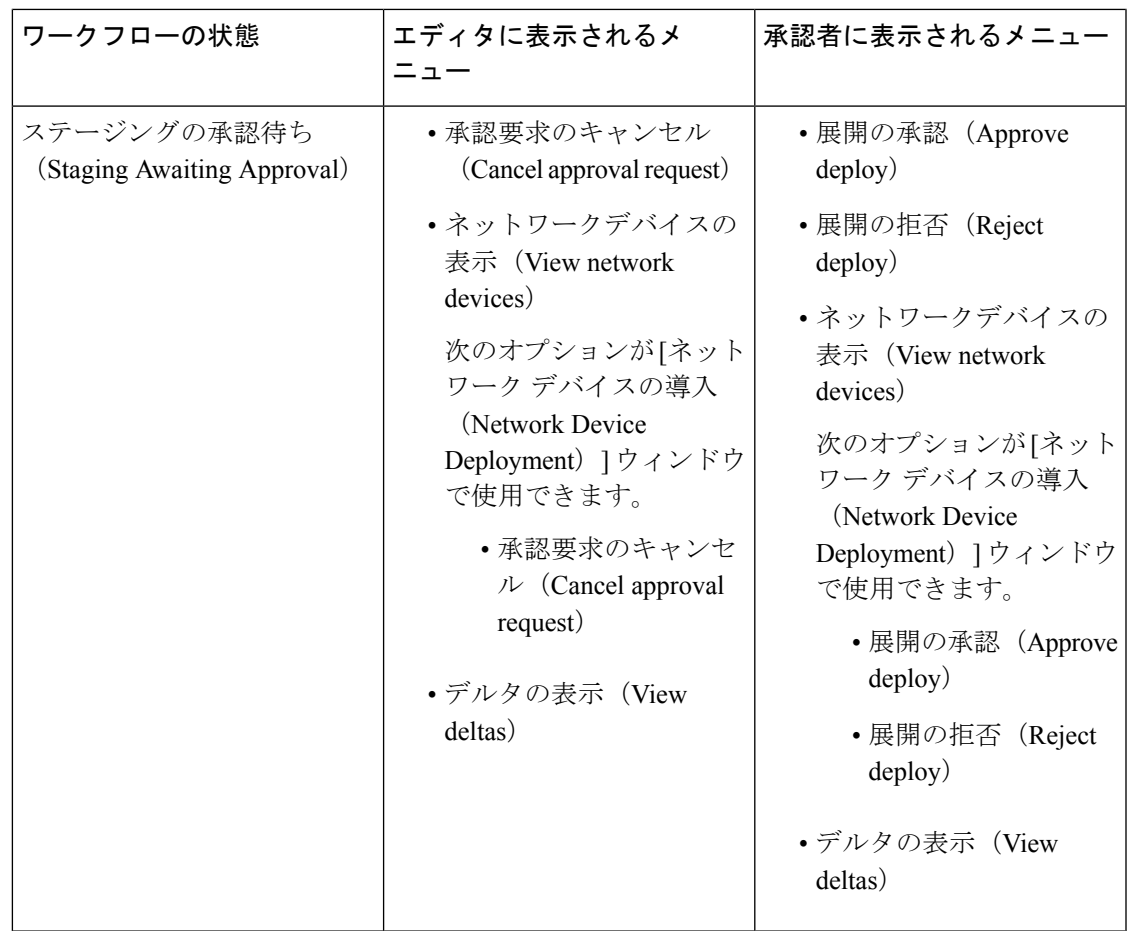

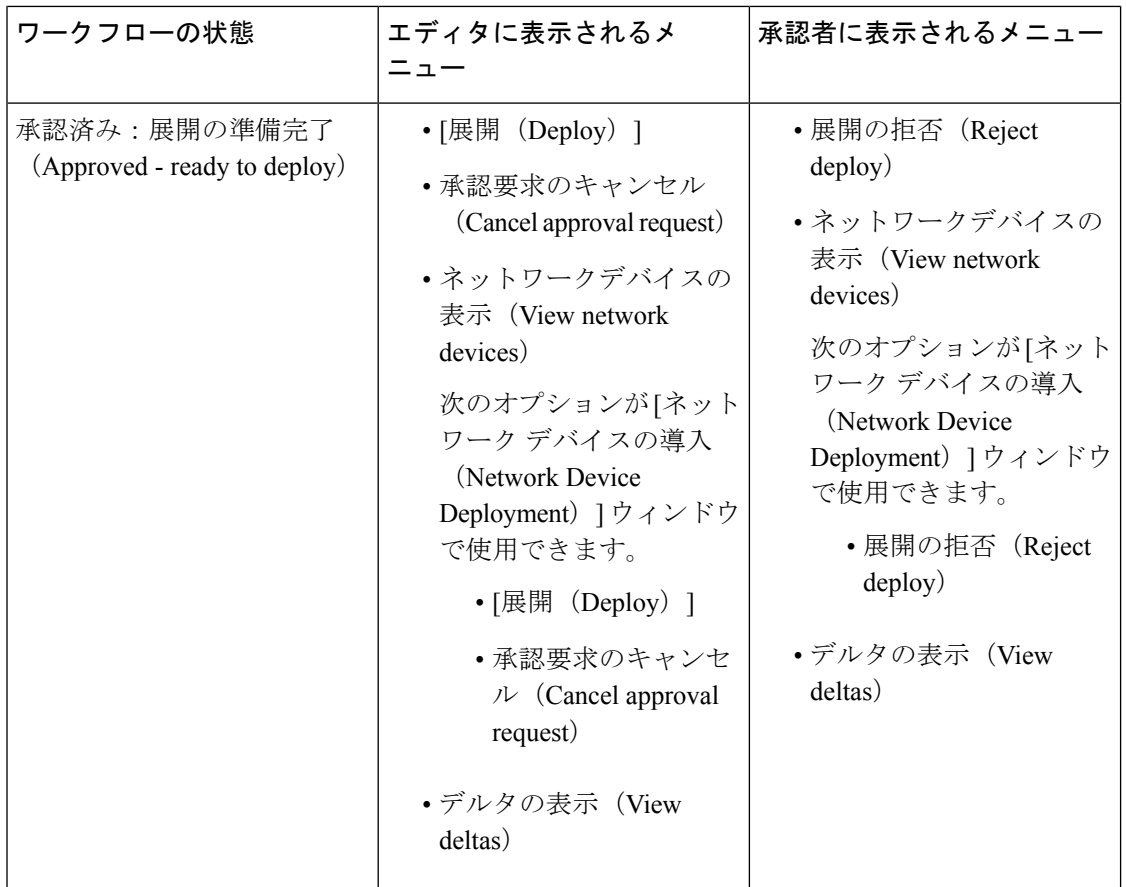

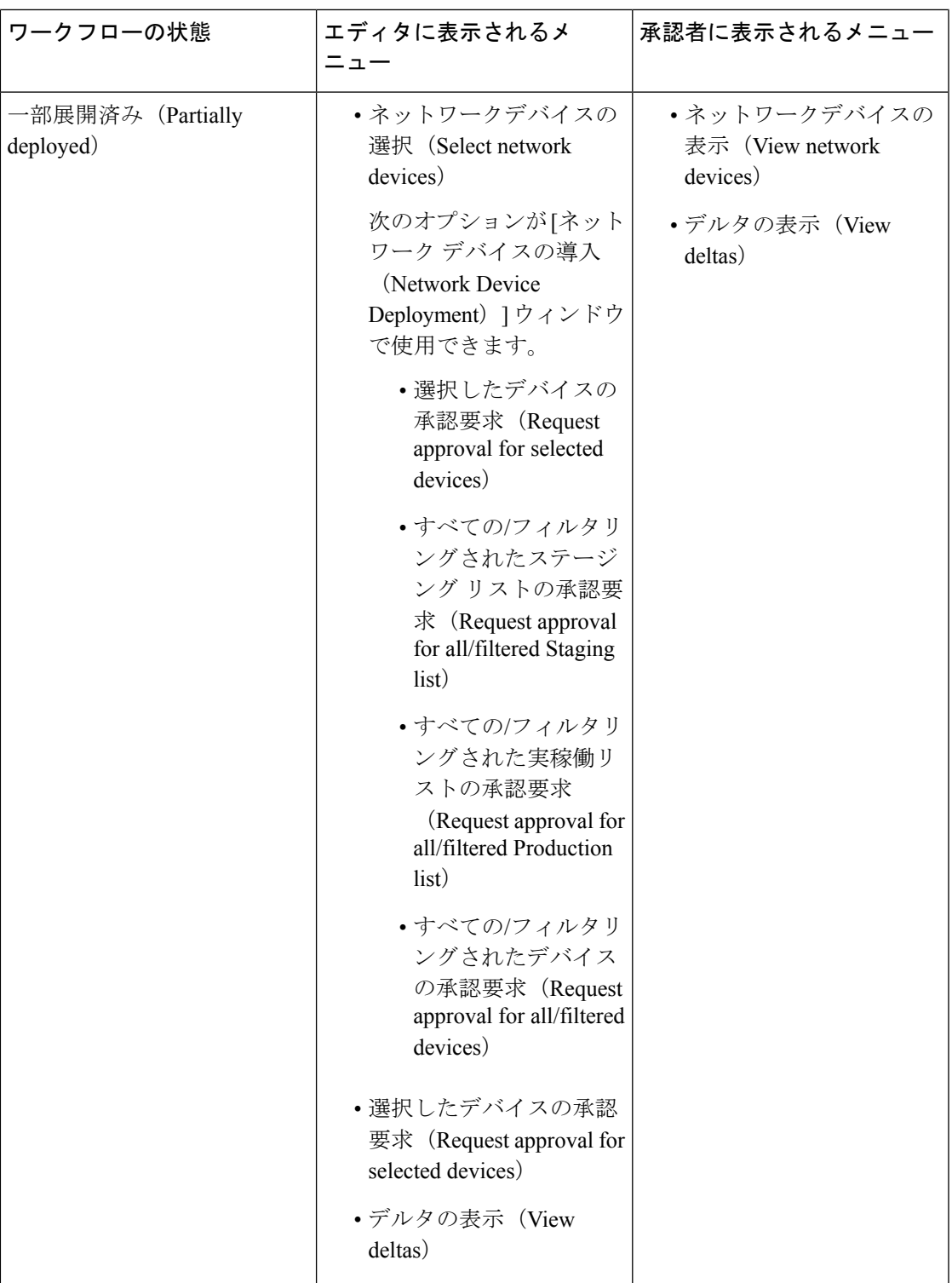

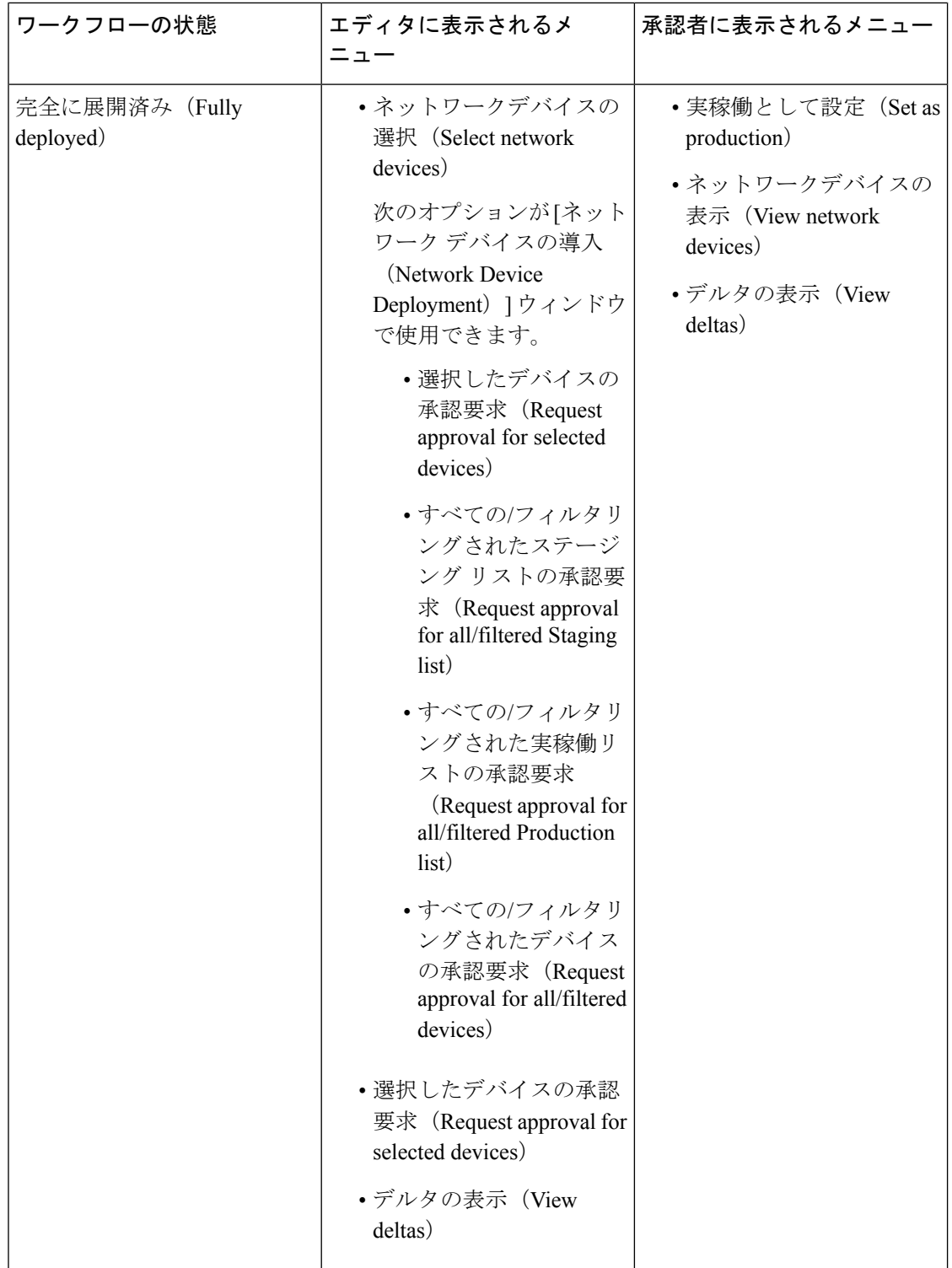

ワークフロー オプションは、[送信元ツリービュー(Source Tree View)] と [宛先ツリービュー (Destination Tree View)] でも使用できます。

TrustSec ポリシーのダウンロード レポート([ワーク センター(Work Centers)] > [TrustSec] > [レポート(Reports)])を使用して、ステージング/実稼働ポリシーをダウンロードしたデバイ スのリストを表示できます。TrustSecポリシーのダウンロードは、ポリシー(SGT/SGACL)の ダウンロードのために、ネットワークデバイスによって送信された要求とISEによって送信さ れた詳細を示します。ワークフローモードを有効にしている場合、要求を実稼働マトリックス またはステージング マトリックスに対してフィルタ処理することができます。

## <span id="page-34-0"></span>出力ポリシー テーブル セルの設定

Cisco ISE では、ツールバーで使用可能なさまざまなオプションを使用して、セルを設定でき ます。Cisco ISE では、選択した送信元 SGT および宛先 SGT がマッピングされたセルと同一で ある場合には、セルを設定できません。

#### 関連トピック

出力ポリシー [セルのマッピングの追加](#page-34-1) (35 ページ) [出力ポリシーの](#page-36-0) SGT の設定 (37 ページ)

### <span id="page-34-1"></span>出力ポリシー セルのマッピングの追加

[ポリシー(Policy) ] ページから出力ポリシーのマッピング セルを追加できます。

- **ステップ1** [ワークセンター(Work Centers)] > [TrustSec] > [TrustSecポリシー(TrustSec Policy)] > [出力ポリシー (Egress Policy)] の順に選択します。
- ステップ **2** マトリクス セルを選択するには、次の手順を実行します。
	- マトリクス ビューで、セルをクリックして選択します。
	- 送信元ツリービューおよび宛先ツリービューで、内部テーブル内の行のチェックボックスをオンにし て選択します。
- ステップ **3** 新しいマッピング セルを追加するには [追加(Add)] をクリックします。
- ステップ **4** 次の項目について適切な値を選択します。
	- •送信元セキュリティグループ (Source Security Group)
	- 宛先セキュリティ グループ(Destination Security Group)
	- ステータス(Status)、セキュリティ グループ ACL(Security Group ACLs)
	- 最終的な catch-all ルール (Final Catch All Rule)

ステップ5 [保存 (Save) ] をクリックします。

#### <span id="page-35-0"></span>出力ポリシーのエクスポート

- **ステップ 1** [ワーク センター(Work Centers)] > [TrustSec] > [TrustSec ポリシー(TrustSec Policy)] > [出力ポリシー (Egress Policy)] > [マトリックス(Matrix)] > [エクスポート(Export)] の順に選択します。
- ステップ2 エクスポートしたファイルに空のセル (SGACL が設定されていないセル)を含める場合は、[空のセルを 含める(Include Empty Cells)] チェック ボックスにマークを付けます。

このオプションが有効になっている場合、マトリックス全体がエクスポートされ、空のセルは[SGACL]列 に「空(Empty)」キーワードでマークされます。

エクスポートされたファイルに500000を超える行が含まれていないことを確認してください。そ うでない場合、エクスポートが失敗する場合があります。 (注)

ステップ **3** 次のオプションのいずれかを選択します。

- [ローカルディスク (Local Disk)]: ローカル ドライブにファイルをエクスポートする場合は、このオ プションを選択します。
- [リポジトリ(Repository)]:リモート リポジトリにファイルをエクスポートする場合は、このオプ ションを選択します。

ファイルをエクスポートする前にリポジトリを設定する必要があります。リポジトリを設定するには、 [管理(Administration)] > [メンテナンス(Maintenance)] > [リポジトリ(Repository)] の順に選択し ます。読み取りおよび書き込みアクセス権が選択したリポジトリに提供されていることを確認します。

暗号キーを使用してエクスポートされたファイルを暗号化できます。

ファイル名は変更することができます。ファイル名は、50 文字以内でなければなりません。デフォル トでは、ファイル名には現在の時刻が含まれていますが、同じファイル名がリモート リポジトリに存 在する場合は、ファイルが上書きされます。

ステップ **4** [エクスポート(Export)] をクリックします。

#### 出力ポリシーのインポート

出力ポリシーをオフラインで作成し、Cisco ISE にインポートすることができます。セキュリ ティ グループ タグの数が多い場合、セキュリティ グループ ACL マッピングを 1 つずつ作成す ると、時間がかかることがあります。代わりに、出力ポリシーをオフラインで作成し、Cisco ISEにインポートすることにより、時間を節約できます。インポート中、Cisco ISEはCSVファ イルのエントリを出力ポリシー マトリクスに追加し、データは上書きしません。

次の場合、出力ポリシーのインポートは失敗します。

- 送信元または宛先 SGT が存在しない
- SGACL が存在しない
- モニタ ステータスが、そのセルについて Cisco ISE で現在設定されているものと異なる
- ステップ1 [ワークセンター (Work Centers) ] > [TrustSec] > [TrustSecポリシー (TrustSec Policy) ] > [出力ポリシー (Egress Policy)] > [マトリックス(Matrix)] > [インポート(Import)] の順に選択します。
- ステップ2 [テンプレートの生成 (Generate a Template) 1をクリックします。
- ステップ3 [出力ポリシー (Egress Policy) 1ページからテンプレート (CSV ファイル) をダウンロードし、CSV ファ イルに次の情報を入力します。
	- 送信元 SGT (Source SGT)
	- 宛先 SGT (Destination SGT)
	- SGACL
	- モニタ ステータス(有効、無効、またはモニタ対象)
- ステップ **4** インポートするポリシーで既存のポリシーが上書きされるようにする場合は、[新しいデータで既存のデー タを上書き(OverwriteExisting Data with New Data)]チェックボックスをオンにします。空セル(「Empty」 キーワードでマークされた、[SGACL] 列のセル) がインポートされたファイルに含まれていると、対応す るマトリックスのセルの既存のポリシーが削除されます。

イーグレス ポリシーをエクスポートする際に空セルを含めるには、[空のセルを含める(Include Empty Cells)] チェックボックスをオンにします。詳細については、[出力ポリシーのエクスポート](#page-35-0) (36 ページ) を参照してください。

- ステップ **5** [ファイルの検証(Validate File)] をクリックして、インポートされたファイルを検証します。Cisco ISE は、ファイルをインポートする前に CSV 構造、SGT 名、SGACL、およびファイル サイズを検証します。
- ステップ **6** エラーが発生した場合にインポートを中止するには、[最初のエラーでインポートを停止(Stop Import on First Error)] チェックボックスをオンにします。
- <span id="page-36-0"></span>ステップ **7** [インポート(Import)] をクリックします。

## 出力ポリシーの **SGT** の設定

[出力ポリシー(Egress Policy)] ページでセキュリティ グループを直接作成できます。

- ステップ1 [ワークセンター (Work Centers)] > [TrustSec] > [TrustSecポリシー (TrustSec Policy)] > [出力ポリシー (Egress Policy)] の順に選択します。
- ステップ **2** [送信元ツリービュー(Source Tree View)] または [宛先ツリービュー(Destination Tree View)] ページか ら、[設定(Configure)] > [新しいセキュリティグループの作成(Create New Security Group)] を選択しま す。
- ステップ **3** 必要な詳細を入力し、[送信(Submit)] をクリックします。

## モニタ モード

出力ポリシーの [すべてをモニタ (Monitor All) ] オプションを使用すると、出力ポリシー設定 ステータス全体を 1 回のクリックでモニタ モードに変更できます。[出力ポリシー(egress policy)] ページの [すべてをモニタ(Monitor All)] チェックボックスをオンにして、すべての セルの出力ポリシー設定ステータスをモニタモードに変更します。[すべてをモニタ(Monitor All)] チェックボックスをオンにすると、設定ステータスが次のように変更されます。

- •ステータスが [有効 (Enabled) ] であるセルはモニタ対象として動作しますが、有効であ るかのように表示されます。
- •ステータスが [無効 (Disabled) ] であるセルは何も影響を受けません。
- ステータスが [モニタ(Monitor)] であるセルは、[モニタ対象(Monitored)] のままにな ります。

[すべてをモニタ(Monitor All)] チェックボックスをオフにすると、元の設定ステータスに戻 ります。データベース内の実際のセルのステータスは変更されません。[すべてをモニタ(Monitor All)] をオフにすると、出力ポリシーのそれぞれのセルが元の設定ステータスに戻ります。

#### モニタ モードの機能

モニタ モードのモニタリング機能は次の操作に役立ちます。

- フィルタリングされているけれども、モニタモードではモニタされているトラフィックの 量の確認
- SGT-DGT ペアがモニタ モードであるか強制モードであるかの確認と、ネットワーク内で 異常なパケット ドロップが発生していないかどうかの観察
- SGACL ドロップが実際に強制モードによって強制されているのか、またはモニタ モード によって許可されているのかの確認
- モードのタイプ(モニタ、強制、または両方)に基づいたカスタム レポートの作成
- NAD に適用されている SGACL、および表示の不一致(ある場合)の識別

#### 関連トピック

ユーザ [レポート別上位](#page-57-0) N 個の RBACL ドロップの実行 (58 ページ)

#### <span id="page-37-0"></span>不明セキュリティ グループ

不明セキュリティ グループは事前に設定されているセキュリティ グループで、変更不可能で あり、タグ値 0 の TrustSec を表します。

Ciscoセキュリティグループのネットワークデバイスは、送信元または宛先のいずれかのSGT がない場合に不明 SGT を参照するセルを要求します。送信元のみが不明の場合、要求は <不 明, 宛先 SGT> セルに適用されます。宛先のみが不明の場合、要求は <送信元 SGT, 不明> セル に適用されます。送信元および宛先の両方が不明の場合、要求は<不明,不明>セルに適用され ます。

### デフォルト ポリシー

デフォルト ポリシーは、<ANY,ANY> セルを参照します。任意の送信元 SGT が任意の宛先 SGT にマッピングされています。ここでは、ANY SGT は変更不可能であり、送信元 SGT にも 宛先 SGT にも表示されません。ANY SGT は ANY SGT とのみペアにできます。他の SGT とは ペアにできません。TrustSec ネットワーク デバイスでは、デフォルト ポリシーを特定セルの ポリシーの最後に付加します。

- つまり、セルが空白の場合は、デフォルト ポリシーのみが含まれることになります。
- セルにポリシーが含まれる場合、結果のポリシーは、セル固有のポリシーとその後に続く デフォルト ポリシーの組み合わせになります。

Cisco ISE では、セル ポリシーおよびデフォルト ポリシーは 2 つの別々の SGACL セットにな り、デバイスは 2 つの別々のポリシー クエリーの応答としてこれらのセットを取得します。

デフォルト ポリシーの設定は、他のセルと次の点で異なります。

- ステータスは [有効(Enabled)] または [モニタ対象(Monitored)] の 2 つの値しかとるこ とができません。
- セキュリティ グループ ACL は、デフォルト ポリシーでは任意のフィールドであるため、 空白のままにできます。
- 最終的な catch-all ルールは次のいずれかになります。許可 IP、拒否 IP、許可 IP ログ、ま たは拒否IPログ。デフォルトポリシーを上回る安全策はないため、ここで「なし (None) 1 オプションを使用できないことは明らかです。

## **[**プッシュ(**Push**)**]** ボタン

出力ポリシーの [プッシュ(Push)] オプションは CoA 通知を開始します。この通知は、Cisco ISE からの出力ポリシー設定変更に関する更新を、ただちに要求するよう TrustSec デバイスに 伝えます。

#### 関連トピック

SGT [マトリクスの更新](#page-48-0) CoA のフロー (49 ページ)

# <span id="page-38-0"></span>**SGT** の割り当て

Cisco ISE では、デバイスのホスト名または IP アドレスがわかっている場合に、TrustSec デバ イスに SGT を割り当てることができます。特定のホスト名または IP アドレスを持つデバイス がネットワークに参加すると、Cisco ISE によって認証前に SGT が割り当てられます。

次の SGT がデフォルトで作成されています。

- SGT\_TrustSecDevices
- SGT\_NetworkServices
- SGT\_Employee
- SGT\_Contractor
- SGT\_Guest
- SGT\_ProductionUser
- SGT\_Developer
- SGT\_Auditor
- SGT\_PointofSale
- SGT\_ProductionServers
- SGT\_DevelopmentServers
- SGT\_TestServers
- SGT\_PCIServers
- SGT\_BYOD
- SGT\_Quarantine

セキュリティ グループ タグをエンドポイントにマップするようにデバイスを手動で設定する 必要がある場合もあります。このマッピングは [セキュリティ グループ マッピング (Security Group Mappings)] ページから作成できます。この操作を実行する前に、SGT の範囲が予約済 みであることを確認します。

ISE では、最大 10,000 の IP-to-SGT マッピングを作成できます。IP-to-SGT マッピング グルー プを作成して、このような大規模なマッピングを論理的にグループ化することができます。各 IP-to-SGTマッピンググループには、IPアドレスのリスト、マップ先の単一のセキュリティグ ループ、およびこれらのマッピングの展開対象であるネットワークデバイスまたはネットワー ク デバイス グループが含まれています。

## <span id="page-39-0"></span>**NDAC** 許可

デバイスに SGT を割り当てることで TrustSec ポリシーを設定できます。TrustSec デバイスの ID 属性に基づいて、デバイスにセキュリティ グループを割り当てることができます。

#### 関連トピック

TrustSec [のグローバル設定](#page-7-0) (8 ページ) TrustSec AAA [サーバの設定](#page-11-0) (12 ページ)

#### **NDAC** 許可の設定

#### 始める前に

- ポリシーで使用するためのセキュリティ グループを作成します。
- 次のタスクを実行するには、スーパー管理者またはシステム管理者である必要がありま す。
- ステップ1 [ワークセンター(Work Centers)] > [TrustSec] > [TrustSecポリシー(TrustSec Policy)] > [ネットワークデバ イス許可 (Network Device Authorization) ]の順に選択します。
- ステップ **2** [デフォルト ルール(Default Rule)] 行の右側にある [操作(Action)] アイコンをクリックし、[新規行を上 に挿入 (Insert New Row Above) 1をクリックします。
- ステップ **3** このルールの名前を入力します。
- ステップ **4** [条件(Conditions)] の隣にあるプラス記号(**+**)をクリックして、ポリシー条件を追加します。
- ステップ **5** [新しい条件の作成(高度なオプション)(Create New Condition (Advance Option))] をクリックすると、新 しい条件を作成できます。
- ステップ **6** [セキュリティ グループ(Security Group)] ドロップダウン リストから、この条件の評価が true になった場 合に割り当てる SGT を選択します。
- ステップ7 この行の [操作 (Action) ] アイコンをクリックして、現在のルールの上または下に、デバイス属性に基づ いた別のルールを追加します。このプロセスを繰り返して、TrustSec ポリシーに必要なすべてのルールを

作成できます。ルールをドラッグアンドドロップし、 アイコンをクリックすることでこれらの順序を 変更できます。既存の条件を複製することもできますが、ポリシー名は必ず変更してください。

評価が true になる最初のルールによって、評価の結果が決まります。いずれのルールも一致しなかった場 合、デフォルトルールが適用されます。デフォルトルールを編集して、いずれのルールも一致しなかった 場合にデバイスに適用される SGT を指定できます。

ステップ8 [保存 (Save) ] をクリックして TrustSec ポリシーを保存します。

ネットワーク デバイス ポリシーを設定した後に、TrustSec デバイスで認証を行おうとすると、デバイスは そのSGTおよびそのピアのSGTを取得し、関連するすべての詳細をダウンロードできるようになります。

## エンドユーザの許可の設定

Cisco ISE では、許可ポリシー評価の結果としてセキュリティ グループを割り当てることがで きます。このオプションを使用すると、ユーザおよびエンドポイントにセキュリティグループ を割り当てることができます。

#### 始める前に

- 許可ポリシーについての情報を参照してください。
- 次のタスクを実行するには、スーパー管理者またはシステム管理者である必要がありま す。

ステップ **1** [ワークセンター(Work Centers)] > [TrustSec] > [承認ポリシー(AuthorizationPolicy)] の順に選択します。

ステップ **2** 新しい許可ポリシーを作成します。

ステップ **3** 権限のセキュリティ グループを選択します。

あるユーザまたはエンドポイントについて、この許可ポリシーで指定した条件が true の場合、このセキュ リティグループがそのユーザまたはエンドポイントに割り当てられ、このユーザまたはエンドポイントに よって送信されたすべてのデータ パケットにこの特定の SGT でタグが付けられます。

# <span id="page-41-0"></span>**TrustSec** の設定およびポリシー プッシュ

Cisco ISE では、許可変更(CoA)がサポートされています。これを使用すると、Cisco ISE で TrustSec の設定およびポリシーの変更を TrustSec デバイスに通知でき、デバイスでは関連デー タの取得要求でこれに応答できるようになります。

CoA 通知では、TrustSec ネットワーク デバイスをトリガーし、環境 CoA またはポリシー CoA のいずれかを送信できます。

また、基本的にTrustSecCoA機能をサポートしないデバイスに設定変更をプッシュできます。

#### 関連トピック

CoA [でサポートされるネットワーク](#page-41-1) デバイス (42 ページ) 環境 CoA [通知のフロー](#page-43-0) (44 ページ) SGACL [コンテンツ更新のフロー](#page-46-0) (47 ページ) [ポリシーの更新](#page-48-1) CoA 通知のフロー (49 ページ) SGT [マトリクスの更新](#page-48-0) CoA のフロー (49 ページ) [TrustSec](#page-50-0) CoA の概要 (51 ページ)

### <span id="page-41-1"></span>**CoA** でサポートされるネットワーク デバイス

Cisco ISE は次のネットワーク デバイスに CoA 通知を送信します。

- •単一の IP アドレスを持つネットワーク デバイス (サブネットはサポートされません)
- TrustSec デバイスとして設定されているネットワーク デバイス
- CoA サポート対象として設定されているネットワーク デバイス

複数のセカンダリが存在する分散環境に Cisco ISE が展開されており、これらのセカンダリが それぞれ異なるデバイス セットと相互運用している場合、CoA 要求は Cisco ISE プライマリ ノードからすべてのネットワークデバイスに送信されます。そのため、TrustSecネットワーク デバイスは、Cisco ISE プライマリ ノードで CoA クライアントとして設定されている必要があ ります。

デバイスは、Cisco ISE プライマリ ノードに CoA NAK または ACK を返します。ただし、ネッ トワーク デバイスからの次の TrustSec セッションは、ネットワーク デバイスが他の AAA 要求 をすべて送信する Cisco ISE ノードに送信され、必ずしもプライマリ ノードに送信されるわけ ではありません。

## 非 **CoA** サポート デバイスへの設定変更のプッシュ

一部のプラットフォームでは、許可変更 (CoA) について Cisco ISE の「プッシュ」機能はサ ポートされていません。例:Nexus ネットワーク デバイスの一部のバージョン。この場合、 ISEはネットワークデバイスに接続し、ISEに対して更新された設定要求をデバイスがトリガー するようにします。これを行うために、ISE はネットワーク デバイスへの SSHv2 トンネルを 開き、TrustSecポリシーマトリクスのリフレッシュをトリガーするコマンドを送信します。こ の方法は、CoA プッシュをサポートするネットワーク プラットフォームでも実行できます。

- ステップ **1 [**ワークセンター(**Work Centers**)**]** > **[**デバイス管理(**Device Administration**)**]** > **[**ネットワークリソース (**Network Resources**)**]** > **[**ネットワークデバイス(**Network Devices**)**]** の順に選択します。
- **ステップ2** 必要なネットワークデバイスの横にあるチェックボックスをオンにし、[編集 (Edit) ]をクリックします。 ネットワーク デバイスの名前、IP アドレス、RADIUS および TrustSec 設定が正しく設定されていることを 確認します。
- ステップ **3** [高度な TrustSec 設定(Advanced TrustSec Settings)] まで下にスクロールし、[TrustSec 通知および更新 (TrustSec Notifications and Updates)]セクションで、[デバイスに設定変更を送信(Send configuration changes to device)] チェックボックスをオンにして [CLI(SSH)(CLI (SSH))] オプション ボタンをクリックしま す。
- ステップ **4** (任意) SSH キーを指定します。
- ステップ **5** デバイス インターフェイスのクレデンシャルを使用して IP-SGT マッピングを取得するには、この SGA デ バイスに対して [セキュリティ グループ タグ マッピングの展開時にこのデバイスを含める(Include This Device When Deploying Security Group Tag Mapping Updates)] チェックボックスをオンにします。
- ステップ **6** EXEC モードでデバイス設定を編集する権限を持つユーザのユーザ名とパスワードを入力します。
- ステップ7 (任意)設定を編集できるデバイスのEXECモードパスワードを有効にするためのパスワードを入力しま す。[表示(Show)]をクリックして、このデバイスにすでに設定されているEXECモードパスワードを表 示できます。
- ステップ **8** ページの下部にある [送信(Submit)] をクリックします。

ネットワーク デバイスは、TrustSec の変更をプッシュするように設定されました。Cisco ISE ポリシーを変更した後で、ネットワーク デバイスに新規設定を反映させるには、[プッシュ (Push)] をクリックします。

#### **SSH** キーの検証

SSH キーを使用してセキュリティを強化することもできます。Cisco ISE では、SSH キー検証 機能によってこれをサポートします。

この機能を使用するには、Cisco ISE からネットワーク デバイスに SSHv2 トンネルを開いて、 ネットワークデバイスの独自のCLIを使用してSSHキーを取得します。このキーをコピーし、 検証のために Cisco ISE に貼り付けます。SSH キーが誤っている場合、Cisco ISE は接続を終了 します。

制限:現在、Cisco ISE が検証できるのは 1 つの IP のみです(IP の範囲、または IP 内のサブ ネットは検証できません)

#### 始める前に

次のものが必要です。

- ログイン クレデンシャル
- SSH キーを取得する CLI コマンド

(Cisco ISE とセキュアに通信できるようにするネットワーク デバイスのもの)

- ステップ **1** ネットワーク デバイス上:
	- a) Cisco ISE が SSH キー検証を使用して通信するネットワーク デバイスにログインします。
	- b) デバイスの CLI を使用して SSH キーを表示します。

例:

Catalyst デバイスの場合、コマンドは次のとおりです。sho ip ssh。

- c) 表示された SSH キーをコピーします。
- ステップ **2** Cisco ISE ユーザ インターフェイスから、次の手順を実行します。
	- a) **[**ワークセンター(**Work Centers**)**]** > **[**デバイス管理(**Device Administration**)**]** > **[**ネットワークリソー ス(**Network Resources**)**]** > **[**ネットワークデバイス(**Network Devices**)**]**を選択し、必要なネットワー ク デバイス名、IP アドレス、RADIUS および TrustSec 設定が正しく設定されていることを確認しま す。
	- b) [高度な TrustSec 設定(Advanced TrustSec Settings)] まで下にスクロールし、[TrustSec 通知および更新 (TrustSec Notifications and Updates)] セクションで、[デバイスに設定変更を送信(Send configuration changes to device) ] チェックボックスをオンにして [CLI (SSH) (CLI (SSH)) ] オプション ボタンを クリックします。
	- c) [SSHキー(SSHKey)]フィールドに、ネットワークデバイスから取得したSSHキーを貼り付けます。
	- d) ページの下部にある [送信(Submit)] をクリックします。

ネットワーク デバイスは、SSH キー検証を使用して Cisco ISE と通信するようになりました。

### <span id="page-43-0"></span>環境 **CoA** 通知のフロー

次の図は、環境 CoA 通知のフローを示しています。

図 **3 :** 環境 **CoA** 通知のフロー

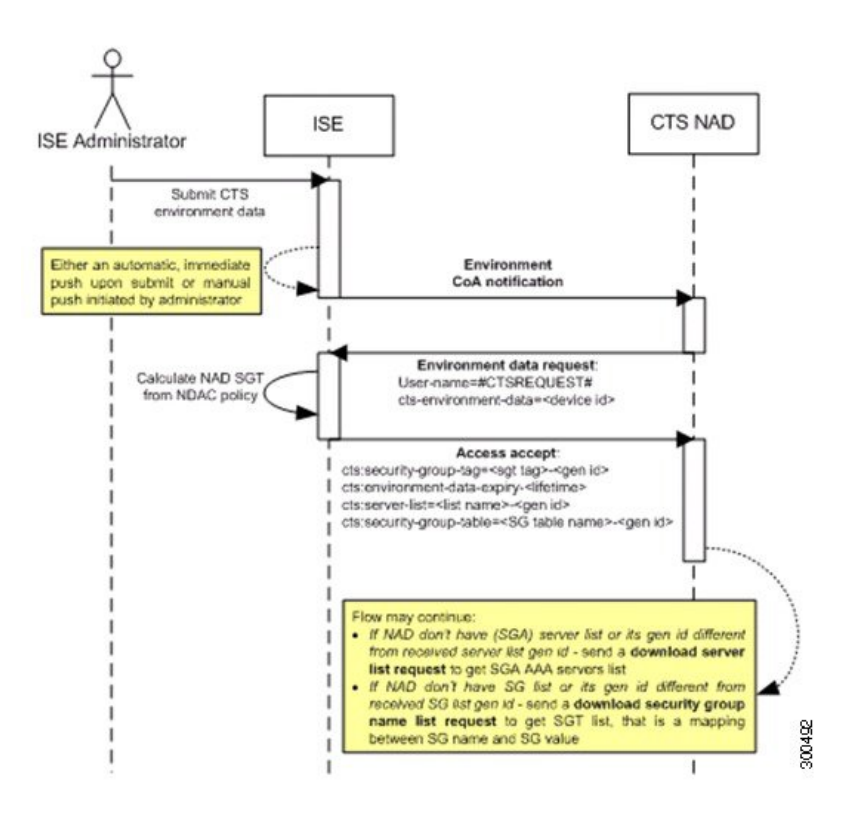

- **1.** Cisco ISE は、TrustSec ネットワーク デバイスに環境 CoA 通知を送信します。
- **2.** デバイスは、環境データ要求を返します。
- **3.** 環境データ要求への応答で、Cisco ISE は次の情報を返します。

要求を送信したデバイスの環境データ:これには、(NDAC ポリシーから推測される) TrustSec デバイスの SGT およびダウンロード環境 TTL が含まれます。

TrustSec AAA サーバ リストの名前および生成 ID。

(複数の可能性がある) SGT テーブルの名前および生成 ID:これらのテーブルには SGT 名と SGT 値がリストされ、一緒に SGT の完全リストも保持されます。

- **4.** デバイスが TrustSec AAA サーバ リストを保持していない場合、または生成 ID が受信した 生成 ID と異なる場合、デバイスは別の要求を送信して、AAA サーバ リストの内容を取得 します。
- **5.** デバイスが応答にリストされている SGT テーブルを保持していない場合、または生成 ID が受信した生成 ID と異なる場合、デバイスは別の要求を送信して、その SGT テーブルの 内容を取得します。

環境 **CoA** トリガー

環境 CoA は次のものに関して開始できます。

- ネットワーク デバイス
- セキュリティ グループ
- AAA サーバ

#### 関連トピック

- ネットワーク [デバイスの環境](#page-45-0) CoA のトリガー (46 ページ) セキュリティ [グループの環境](#page-45-1) CoA のトリガー (46 ページ) TrustSec AAA [サーバの環境](#page-45-2) CoA のトリガー (46 ページ)
- <span id="page-45-0"></span>ネットワーク デバイスの環境 **CoA** のトリガー

ネットワーク デバイスに関する環境 CoA をトリガーするには、次の手順を実行します。

- ステップ1 [管理(Administration)]>[ネットワークリソース(Network Resources)]>[ネットワークデバイス(Network Devices)]**[**ワーク センター(**Work Centers**)**]** > **[**デバイス管理(**Device Administration**)**]** > **[**ネットワーク リソース(**Network Resources**)**]** > **[**ネットワーク デバイス(**Network Devices**)**]** を選択します。
- ステップ **2** ネットワーク デバイスを追加または編集します。
- ステップ **3** [高度な TrustSec 設定(Advanced TrustSec Settings)] セクションで、[TrustSec 通知および更新(TrustSec Notifications and Updates)] パラメータを更新します。

環境属性の変更は、変更が発生した特定の TrustSec ネットワーク デバイスにのみ通知されます。

単一のデバイスのみが影響を受けるため、環境CoA通知は送信直後に送信されます。結果として、そのデ バイスの環境属性が更新されます。

#### <span id="page-45-1"></span>セキュリティ グループの環境 **CoA** のトリガー

セキュリティ グループに関する環境 CoA をトリガーするには、次の手順を実行します。

- ステップ **1** [ワークセンター(Work Centers)] > [TrustSec] > [コンポーネント(Components)] > [セキュリティグルー プ(Security Groups)] を選択します。
- ステップ **2** [セキュリティ グループ(Security Group)] ページで、SGT の名前を変更します。これにより、その SGT のマッピング値の名前が変更されます。これで環境変更がトリガーされます。
- <span id="page-45-2"></span>ステップ **3** 複数の SGT の名前を変更した後、[プッシュ(Push)] ボタンをクリックして、環境 CoA 通知を開始しま す。この環境CoA通知は、すべてのTrustSecネットワークデバイスに送信され、変更されたすべてのSGT の更新が提供されます。

**TrustSec AAA** サーバの環境 **CoA** のトリガー

TrustSec AAA サーバに関する環境 CoA をトリガーするには、次の手順を実行します。

- ステップ1 [ワークセンター(Work Centers)] > [TrustSec] > [コンポーネント(Components)] > [TrustSec AAAサーバ (TrustSec AAA Servers)] を選択します。
- ステップ **2** [TrustSec AAA サーバ(TrustSec AAA Servers)] ページで、TrustSec AAA サーバの設定を作成、削除、また は更新します。これで環境変更がトリガーされます。
- ステップ **3** 複数の TrustSec AAA サーバを設定した後、[プッシュ(Push)] ボタンをクリックして、環境 CoA 通知を 開始します。この環境 CoA 通知は、すべての TrustSec ネットワーク デバイスに送信され、変更されたす べての TrustSec AAA サーバの更新を提供します。

#### **NDAC** ポリシーの環境 **CoA** のトリガー

NDAC ポリシーに関する環境 CoA をトリガーするには、次の手順を実行します。

ステップ1 [ワークセンター (Work Centers) ]>[TrustSec]>[ポリシー (Policy) ]>[ネットワークデバイス許可 (Network Device Authorization)] の順に選択します。

> [NDAC ポリシー(NDAC policy)] ページで、NDAC ポリシーのルールを作成、削除、または更新できま す。これらの環境変更は、すべてのネットワーク デバイスに通知されます。

ステップ2 [ワークセンター (Work Centers) ]>[TrustSec]>[TrustSecポリシー (TrustSec Policy) ]>[ネットワークデバ イス許可 (Network Device Authorization)]の順に選択します。

> [NDAC ポリシー(NDAC policy)] ページで、NDAC ポリシーのルールを作成、削除、または更新できま す。これらの環境変更は、すべてのネットワーク デバイスに通知されます。

<span id="page-46-0"></span>ステップ **3** [NDAC ポリシー(NDAC policy)] ページで [プッシュ(Push)] ボタンをクリックすることで、環境 CoA 通知を開始できます。この環境 CoA 通知は、すべての TrustSec ネットワーク デバイスに送信され、ネッ トワーク デバイス自体の SGT の更新を提供します。

### **SGACL** コンテンツ更新のフロー

次の図に、SGACL コンテンツ更新のフローを示します。

図 **<sup>4</sup> : SGACL** コンテンツ更新のフロー

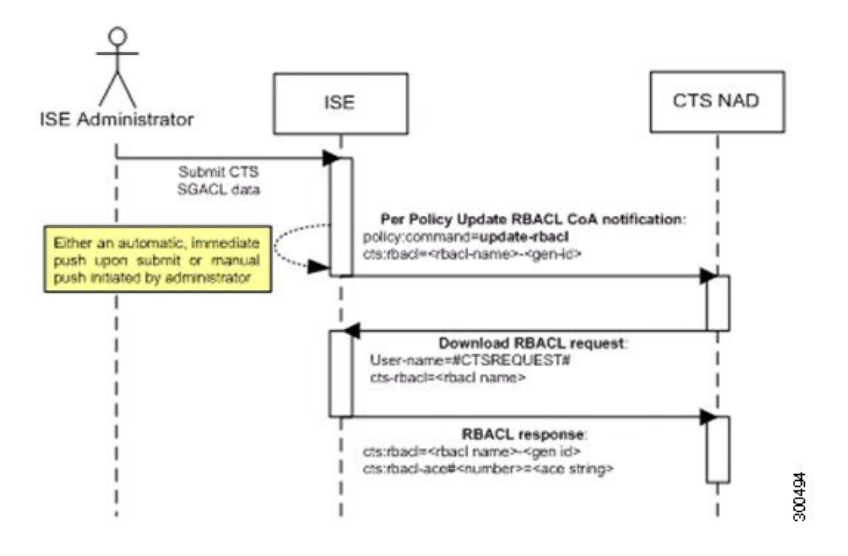

- **1.** Cisco ISE は、TrustSec ネットワーク デバイスに SGACL 名前付きリストの更新 CoA 通知 を送信します。通知には、SGACL 名と生成 ID が含まれます。
- **2.** デバイスは、次の両方の条件が満たされた場合に、SGACL データ要求で応答できます。

SGACLが、デバイスが保持する出力セルに含まれている場合。デバイスには出力ポリシー データのサブセットが保持されます。これらは、そのネイバーデバイスおよびエンドポイ ントの SGT に関連するセルです(選択した宛先 SGT の出力ポリシー カラム)。 CoA 通知内の生成 ID が、この SGACL 用にデバイスが保持している生成 ID と異なってい

**3.** SGACL データ要求への応答で、Cisco ISE は SGACL のコンテンツ(ACE)を返します。

#### **SGACL** 名前付きリストの更新 **CoA** の開始

る。

SGACL 名前付きリストの更新 CoA をトリガーするには、次の手順を実行します。

- ステップ **1** [ワークセンター(Work Centers)] > [TrustSec] > [コンポーネント(Components)] > [セキュリティグルー プACL (Security Group ACLs) | を選択します。
- ステップ **2** SGACL のコンテンツを変更します。SGACL を送信すると、SGACL の生成 ID が変更されます。
- ステップ **3** 複数の SGACL のコンテンツを変更した後、[プッシュ(Push)] ボタンをクリックして、SGACL 名前付き リストの更新CoA通知を開始します。この通知は、すべてのTrustSecネットワークデバイスに送信され、 関連するデバイスのその SGACL コンテンツの更新が提供されます。

SGACL の名前または IP バージョンを変更しても、その生成 ID は変更されません。そのため、SGACL 名 前付きリストの更新 CoA 通知を送信する必要はありません。

ただし、出力ポリシーで使用中の SGACL の名前または IP バージョンを変更することは、その SGACL を 含むセルが変更されることを意味するため、この変更でそのセルの宛先 SGT の生成 ID が変更されます。

## <span id="page-48-1"></span>ポリシーの更新 **CoA** 通知のフロー

次の図に、ポリシーの CoA 通知のフローを示します。

図 **5 :** ポリシーの **CoA** 通知のフロー

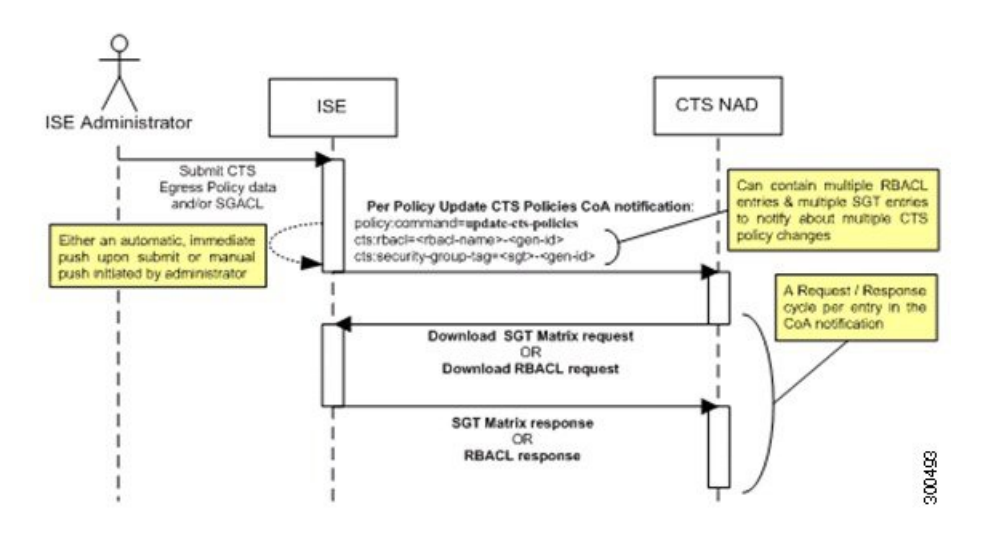

- **1.** Cisco ISE は、TrustSec ネットワーク デバイスにポリシーの更新 CoA 通知を送信します。 通知には、複数の SGACL 名とその生成 ID、および複数の SGT 値とその生成 ID が含まれ ることがあります。
- **2.** デバイスは、複数の SGACL データ要求か複数の SGT データ、またはその両方で応答でき ます。
- **3.** 各 SGACL データ要求または SGT データ要求に対する応答で、Cisco ISE は関連するデータ を返します。

## <span id="page-48-0"></span>**SGT** マトリクスの更新 **CoA** のフロー

次の図に、SGT マトリクスの更新 CoA のフローを示します。

図 **6 : SGT** マトリクスの更新 **CoA** のフロー

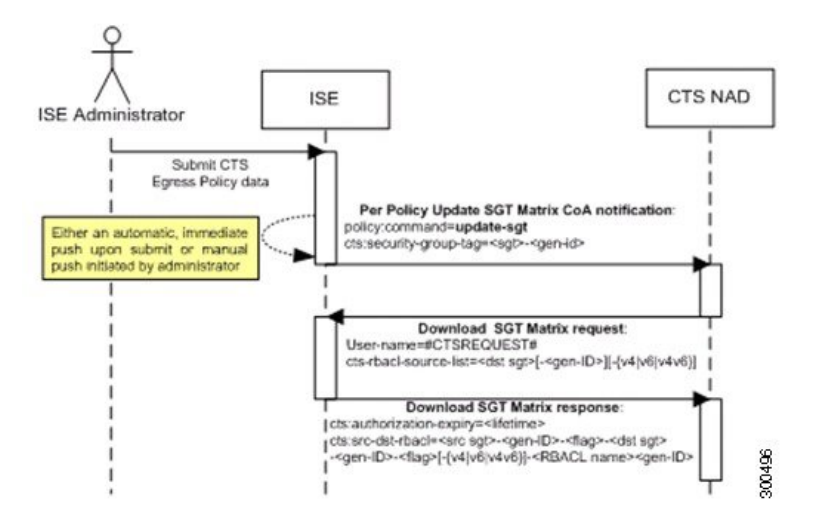

- **1.** Cisco ISE は、TrustSec ネットワーク デバイスに SGT マトリクスの更新 CoA 通知を送信し ます。通知には、SGT 値と生成 ID が含まれます。
- **2.** デバイスは、次の両方の条件が満たされた場合に、SGT データ要求で応答できます。

SGTがネイバーデバイスまたはエンドポイントのSGTである場合。デバイスは、ネイバー デバイスおよびエンドポイントのSGTに関連するセルをダウンロードして保持します(宛 先 SGT)。

CoA通知内の生成IDが、このSGT用にデバイスが保持している生成IDと異なっている。

**3.** SGT データ要求に対する応答で、Cisco ISE は、送信元および宛先 SGT、セルのステータ ス、そのセルに設定されている SGACL 名の順序リストなど、すべての出力セルのデータ を返します。

#### 出力ポリシーからの、**SGT** マトリクスの更新 **CoA** の開始

- **ステップ1** [ワークセンター(Work Centers)] > [TrustSec] > [TrustSecポリシー(TrustSec Policy)] > [出力ポリシー (Egress Policy) 1の順に選択します。
- **ステップ2** [出力ポリシー (Egress Policy) ] ページで、セルの内容 (ステータス、SGACL) を変更します。
- ステップ **3** 変更を送信すると、そのセルの宛先 SGT の生成 ID が変更されます。
- ステップ **4** 複数の出力セルの内容を変更した後、[プッシュ(Push)] ボタンをクリックして、SGT マトリクスの更新 CoA 通知を開始します。この通知は、すべての TrustSec ネットワーク デバイスに送信され、関連するデバ イスのセルの内容の更新が提供されます。

## <span id="page-50-0"></span>**TrustSec CoA** の概要

次の表に、TrustSecCoAの開始を要求するさまざまなシナリオ、各シナリオで使用されるCoA のタイプ、および関連する UI ページの概要を示します。

#### 表 **2 : TrustSec CoA** の概要

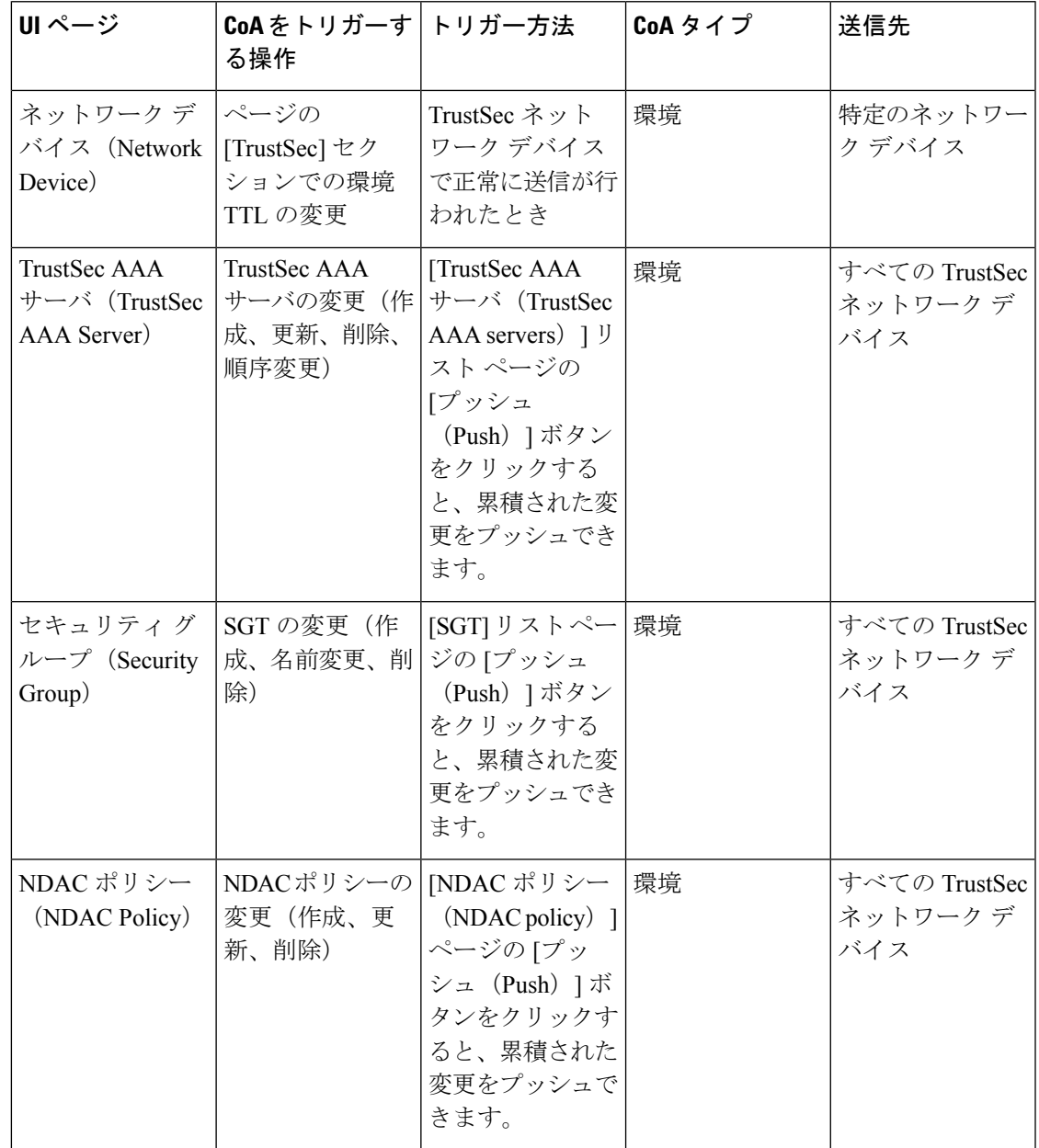

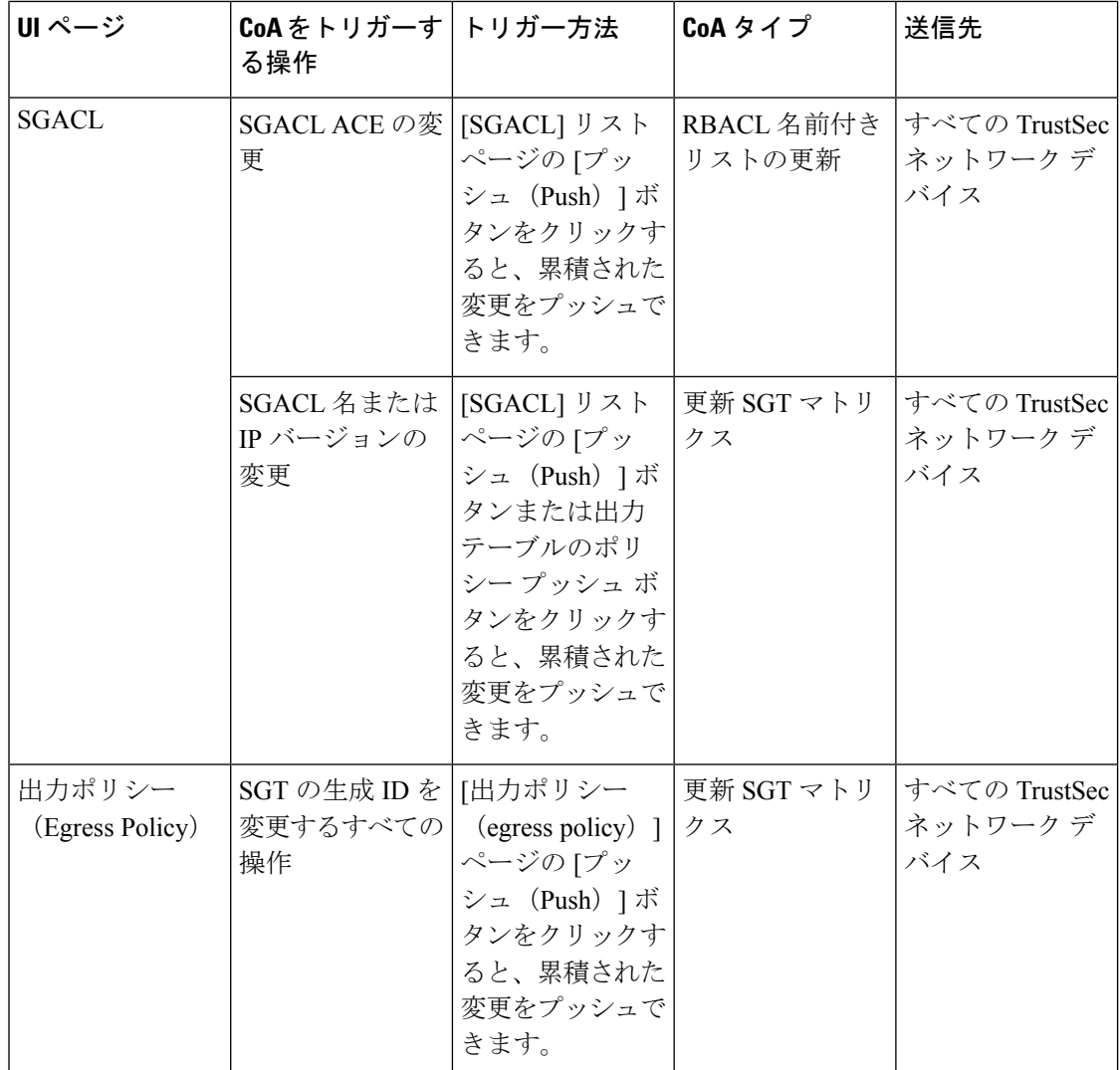

# <span id="page-51-0"></span>セキュリティ グループ タグの交換プロトコル

セキュリティ グループ タグ (SGT) の交換プロトコル (SXP) は、TrustSec のハードウェア サポートがないネットワーク デバイスに SGT を伝播するために使用されます。SXP は、ある SGT 対応ネットワーク デバイスから別のデバイスに IP アドレスとともにエンドポイントの SGT を転送するために使用されます。SXP が転送するデータは、IP-SGT マッピングと呼ばれ ます。エンドポイントが属する SGT は静的または動的に割り当てることができ、SGT はネッ トワーク ポリシーで分類子として使用できます。

SXP はトランスポート プロトコルとして TCP を使用して、2 つの個別のネットワーク デバイ ス間に SXP 接続をセットアップします。各 SXP 接続には、SXP スピーカーとして指定された ピアと、SXPリスナーとして指定されたピアがあります。ピアは双方向モードで設定すること もでき、そのモードでは、それぞれがスピーカーとリスナーの両方として機能します。接続は いずれかのピアによって開始できますが、マッピング情報は常にスピーカーからリスナーに伝 播されます。

(注) セッションのバインディングは常にデフォルトの SXP ドメインに伝播されます。

次の表には、SXP 環境で使用される一般的な用語のいくつかを示しています。

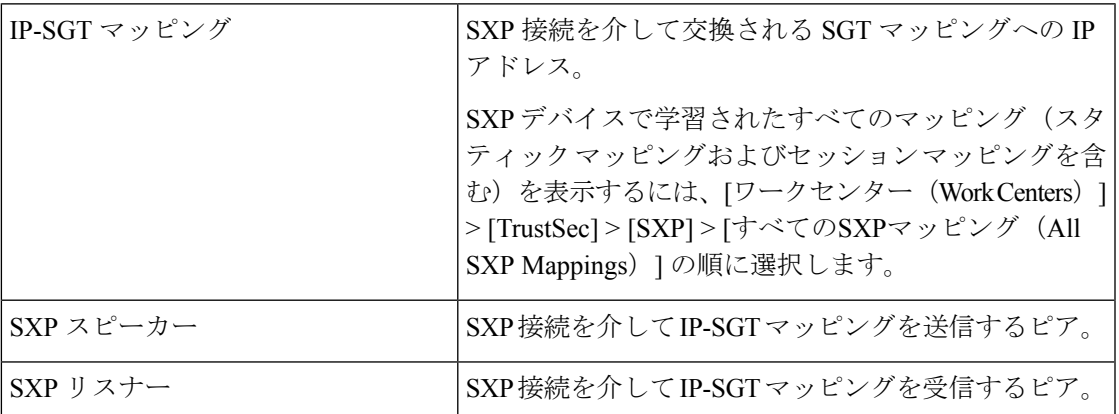

Cisco ISE に追加された SXP ピア デバイスを表示するには、[ワークセンター(Work centers)] > [TrustSec] > [SXP] > [SXPデバイス(SXP Devices)] の順に選択します。

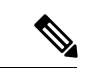

(注) SXP サービスはスタンドアロン ノードで実行することを推奨します。

SXP サービスを使用する際は、次の点に注意してください。

- Cisco ISE は、同じ IP アドレスを持つ複数の SXP セッション バインディングをサポートし ていません。
- RADIUS アカウンティング更新の頻度が高すぎる(数秒に約 6 から 8 のアカウンティング 更新)場合、アカウンティング更新パケットがドロップされる可能性があり、SXP が IP-SGT バインディングを受信できないことがあります。
- 以前のバージョンの ISE からアップグレードした後は、SXP は自動的に起動しません。 アップグレード後に、SXPパスワードを変更し、SXPプロセスを再起動する必要がありま す。

## **SXP** デバイスの追加

#### 始める前に

次のタスクを実行するには、スーパー管理者またはシステム管理者である必要があります。

- ステップ **1** [ワークセンター(Work Centers)] > [TrustSec] > [SXP] > [SXPデバイス(SXP Devices)] の順に選択しま す。
- ステップ2 [追加 (Add) ] をクリックします。
- ステップ **3** デバイスの詳細を入力します。
	- CSVファイルを使用してSXPデバイスを追加するには、[CSVファイルからアップロード(Upload from aCSV file) ]をクリックします。CSVファイルを参照して選択し、[アップロード (Upload)]をクリッ クします。

また、CSVテンプレートファイルをダウンロードして、追加するデバイスの詳細を入力し、CSVファ イルをアップロードすることもできます。

•各 SXPデバイスのデバイスの詳細を手動で追加するには、[単一デバイスの追加 (Add Single Device)] をクリックします。

ピアデバイスの名前、IPアドレス、SXPロール(リスナー、スピーカー、または両方)、パスワード タイプ、SXPバージョン、および接続されているPSNを入力します。また、ピアデバイスが接続され ている SXP ドメインも指定する必要があります。

- ステップ **4** (任意)[詳細設定(Advanced Settings)] をクリックし、次の詳細を入力します。
	- [最小許容ホールドタイマー(Minimum Acceptable Hold Timer)]:スピーカーが接続状態を保持するた めにキープアライブ メッセージを送信する時間を秒単位で指定します。値の範囲は 1 ~ 65534 です。
	- [キープアライブタイマー(Keep Alive Timer)]:アップデート メッセージによって他の情報がエクス ポートされないインターバル期間にキープアライブ メッセージのディスパッチをトリガーするために スピーカーによって使用されます。値の範囲は 0 ~ 64000 です。

<span id="page-53-0"></span>ステップ5 [保存 (Save) 1をクリックします。

# **SXP** ドメイン フィルタの追加

SXP デバイスで学習されたすべてのマッピング(スタティック マッピングおよびセッション マッピングを含む)は、[ワークセンター(WorkCenters)] > [TrustSec] > [SXP] > [すべてのSXP マッピング(All SXP Mappings)] ページで表示できます。

デフォルトでは、ネットワーク デバイスから学習されたセッション マッピングは、デフォル トの VPN グループにのみ送信されます。SXP ドメイン フィルタを作成して、異なる SXP ドメ イン(VPN)にマッピングを送信できます。

SXP ドメイン フィルタを追加するには、次の手順を実行します。

#### 始める前に

次のタスクを実行するには、スーパー管理者またはシステム管理者である必要があります。

- ステップ 1 [ワーク センター(Work Centers)] > [TrustSec] > [SXP] > [すべての SXP マッピング(All SXP Mappings)] の順に選択します。
- ステップ **2** [SXP ドメイン フィルタの追加(Add SXP Domain Filter)] をクリックします。
- ステップ **3** 次の手順を実行します。
	- サブネットの詳細を入力します。このサブネットからの IP アドレスを持つネットワーク デバイスの セッション マッピングは、[SXP ドメイン(SXP Domain)] フィールドで選択された SXP ドメイン (VPN)に送信されます。
	- [SGT]ドロップダウンリストからSGTを選択します。このSGTに関連するセッションマッピングは、 [SXP ドメイン(SXP Domain)] フィールドで選択された SXP ドメインに送信されます。

サブネットと SGT の両方を指定した場合、このフィルタに一致するセッション マッピングは、[SXP ドメイン(SXP Domain)] フィールドで選択した SXP ドメインに送信されます。

• マッピングを送信する必要がある SXP ドメインを選択します。

**ステップ4** [保存 (Save) ] をクリックします。

SXPドメインフィルタを更新または削除することもできます。フィルタを更新するには、[SXP ドメイン フィルタの管理(ManageSXP DomainFilter)] をクリックし、更新するフィルタの横 にあるチェックボックスをオンにして、[編集(Edit)] をクリックします。フィルタを削除す るには、削除するフィルタの横にあるチェックボックスをオンにして、[ごみ箱(Trash)]>[選 択済み(Selected)] をクリックします。

# <span id="page-54-0"></span>**SXP** の設定

#### 始める前に

次のタスクを実行するには、スーパー管理者またはシステム管理者である必要があります。

- ステップ **1** [ワークセンター(Work Centers)] > [TrustSec] > [設定(Settings)] > [SXP設定(SXP Settings)] の順に選択 します。
- ステップ **2** [SXP設定(SXP Settings)] ページに必要な詳細を入力します。

[SXP バインディングを PxGrid で公開(Publish SXP Bindings on PxGrid)] チェックボックスをオフにする と、IP-SGT マッピングはネットワーク デバイス全体に伝達されません。

- ステップ3 [保存 (Save) ] をクリックします。
	- (注) SXP 設定が変更されると、SXP サービスが再起動されます。

# <span id="page-55-0"></span>**TrustSec-ACI** 統合

Cisco ISE では、SGT および SXP マッピングを内部エンドポイント グループ(IEPG)、外部エ ンドポイント グループ(EEPG)、シスコ アプリケーション セントリック インフラストラク チャ(ACI)のエンドポイント(EP)設定と同期することができます。

Cisco ISE は、ISE で IEPG を同期して関連する読み取り専用 SGT を作成することで、ACI ドメ インから TrustSec ドメインに着信するパケットをサポートします。これらの SGT は、ACI に 設定されたエンドポイントをマッピングし、ISEで関連SXPマッピングを作成するために使用 されます。これらの SGT は [セキュリティグループ(Security Groups)] ページに表示されます ([学習元(LearnedFrom)] フィールドに値 [ACI] が入った状態で)。[すべての SXP マッピン グ(All SXP Mappings)] ページで SXP マッピングを表示できます。これらのマッピングは、 ([ACI の設定(ACI Settings)] ページで)[ポリシー プレーン(Policy Plane)] オプションが 選択され、SXP デバイスが [ACI の設定 (ACI Settings) ] ページで選択された SXP ドメインに 属している場合にのみ、ACI に伝播されます。

読み取り専用 SGT は、IP-SGT マッピング、マッピング グループ、および SXP ローカル マッ ピングでは使用できません。 (注)

ACI に伝播される SGT を選択できます。セキュリティ グループを追加する際には、[ACI に伝 播(Propagate to ACI)] オプションを使用して、SGT を ACI に伝播する必要があるかどうかを 指定できます。このオプションを有効にすると、この SGT に関連する SXP マッピングは、 ([ACI の設定(ACI Settings)] ページで)[ポリシー プレーン(Policy Plane)] オプションが 選択され、SXP デバイスが [ACI の設定(ACI Settings)] ページで選択した VPN に属する場合 に ACI に伝播されます。

ACI は SGT を同期して関連する EEPG を作成することで、ACI ドメインから TrustSec ドメイ ンに着信するパケットをサポートします。ACI は Cisco ISE から伝播された SXP マッピングに 基づいて EEPG でサブネットを作成します。これらのサブネットは、対応する SXP マッピン グが Cisco ISE で削除されるときに、ACI から削除されません。

IEPG が ACI で更新されると、対応する SGT 設定が Cisco ISE で更新されます。SGT が Cisco ISE に追加されると、新しい EEPG が ACI に作成されます。SGT が削除されると、対応する EEPG が ACI で削除されます。エンドポイントが ACI で更新されると、対応する SXP マッピ ングは Cisco ISE で更新されます。

ACIサーバとの接続が失われると、接続が再確立されるときに、Cisco ISEは再びデータを再同 期します。

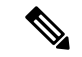

(注) ACI の統合機能を使用するには、SXP サービスを有効にする必要があります。

# <span id="page-56-0"></span>**ACI** の設定

#### 始める前に

次のタスクを実行するには、スーパー管理者またはシステム管理者である必要があります。

- ステップ1 信頼できる証明書ストアにACI証明書をインポートします。「管理 (Administration) 1>「システム (System) 1 > [証明書(Certificates)] > [信頼できる証明書(Trusted Certificates)] > [インポート(Import)] の順に選択 し、証明書をインポートします。
- ステップ2 [ワークセンター (Work Centers) ]>[TrustSec]>[設定 (Settings) ]>[ACI の設定 (ACI Settings)] の順に選 択します。
- ステップ **3** [TrustSec-ACI ポリシー要素の交換(TrustSec-ACI Policy Element Exchange)] チェックボックスをオンにし て、SGT および SXP マッピングと ACI の IEPG、EEPG、エンドポイントの設定とを同期します。
- ステップ **4** 次のオプションのいずれかを選択します。
	- •「ポリシープレーン (Policy Plane) ]: Cisco ISE が SGT、EPG、および SXP 情報を交換するために APIC データ センターだけとやりとりするようにするには、このオプションを選択します。
	- [データ プレーン(Data Plane)]:このオプションを選択すると、TrustSec ネットワークと APIC 制御 ネットワーク間で接続する ASR デバイスに対し、SGT と EPG 以外に追加情報が提供されます。これ らの ASR デバイスには、SGT から EPG および EPG から SGT への変換のための変換テーブルが含ま れている必要があります。
		- [データ プレーン (Data Plane) ] オプションを選択した場合、SXP マッピングは ACI に伝播 されません。 (注)

ステップ **5** [ポリシー プレーン(Policy Plane)] オプションを選択した場合は、次の詳細を入力してください。

- IP アドレス/ホスト名(IP address/Hostname): ACI サーバの IP アドレスまたはホスト名を入力しま す。カンマで区切った 3 つの IP アドレスまたはホスト名を入力できます。
- •管理者名/パスワード(Admin Name/Password): ACI 管理ユーザのユーザ名とパスワードを入力しま す。
- •テナント (Tenant): ACI で設定されているテナントの名前を入力します。
- L3 ルートネットワーク名 (L3 Route Network Name):ポリシー要素を同期させるために ACI で設定 されているレイヤ 3 ルート ネットワークの名前を入力します。

[テスト設定 (Test Settings) ] をクリックして、ACI サーバとの接続性を確認します。

- 新規 SGT サフィックス(New SGT Suffix):このサフィックスは、ACI から学習された EPG に基づい て新規に作成された SGT に追加されます。
	- EPG名が32文字を超える場合は切り捨てられます。ただし、[セキュリティグループ (Security Groups)]リストページの[説明(Description)]フィールドでEPGのフルネーム、アプリケー ション プロファイル名、SGT サフィックスの詳細を確認できます。 (注)
- 新規 EPG サフィックス(New EPG Suffix):このサフィックスは、Cisco ISE から学習された SGT に 基づいて ACI で新規に作成された EPG に追加されます。
- [SXP 伝達(SXPPropagation)] 領域で、すべての SXP ドメインを選択するか、または ACI とマッピン グを共有する SXP ドメインを指定することができます。

ステップ **6** [データ プレーン(Data Plane)] オプションを選択した場合は、次の詳細を入力してください。

- [SXP を使用して伝播 (Propagate using SXP) ]: Cisco ISE に ACI からエンドポイント (EP) データを 学習させ、SXP を使用して EP データを伝播させる場合は、このチェックボックスをオンにします。
	- このオプションを選択する場合は、展開ノード ([管理 (Administration) マ[システム (System) ] >[展開 (Deployment) ]) で SXP サービスが有効になっていることを確認します。 (注)
- IP アドレス/ホスト名 (IP address/Hostname): ACI サーバの IP アドレスまたはホスト名を入力しま す。カンマで区切った 3 つの IP アドレスまたはホスト名を入力できます。
- •管理者名/パスワード (Admin Name/Password): ACI 管理ユーザのユーザ名とパスワードを入力しま す。
- •テナント (Tenant): ACI で設定されているテナントの名前を入力します。

[テスト設定(Test Settings)] をクリックして、ACI サーバとの接続性を確認します。

- IEPG の最大数(Max number of IEPGs):SGT に変換される IEPG の最大数を指定します。IEPG はア ルファベット順に変換されます。デフォルト値は 1000 です。
- SGT の最大数(Max number of SGTs): IEPG に変換される SGT の最大数を指定します。SGT はアル ファベット順に変換されます。デフォルト値は 500 です。
- 新規 SGT サフィックス(New SGT Suffix):このサフィックスは、ACI から学習された EPG に基づい て新規に作成された SGT に追加されます。
- 新規 EPG サフィックス (New EPG Suffix): このサフィックスは、Cisco ISE から学習された SGT に 基づいて ACI で新規に作成された EPG に追加されます。
- [タグなしパケットの EEPG 名(EEPG name for untagged packets)]:EEPG に変換されない TrustSec パ ケットは、ACI でこの名前を使用してタグ付けされます。

<span id="page-57-0"></span>**ステップ1** [保存 (Save) ] をクリックします。

# ユーザ レポート別上位 **N** 個の **RBACL** ドロップの実行

ユーザ レポート別上位 N 個の RBACL ドロップを実行して、特定のユーザによるポリシー違 反(パケット ドロップに基づく)を表示できます。

**ステップ1** [操作(Operations)]> [レポート(Reports)]> [TrustSec] を選択します。 ステップ **2** [ユーザ別上位 N 個の RBACL ドロップ(Top N RBACL Drops by User)] をクリックします。

- ステップ **3** [フィルタ(Filters)] ドロップダウン メニューから、必要なモニタ モードを追加します。
- ステップ **4** 選択したパラメータの値をこれに応じて入力します。[強制モード(Enforcement mode)] ドロップダウン リストから、「強制 (Enforce) ]、[モニタ (Monitor) ]、または [両方 (Both) ] としてモードを指定できま す。
- ステップ **5** [時間範囲(Time Range)] ドロップダウン メニューから、レポート データを収集する期間を選択します。
- ステップ **6** [実行(Run)] をクリックして、選択したパラメータとともに特定の期間のレポートを実行します。

ユーザ レポート別上位 **N** 個の **RBACL** ドロップの実行